## Dell™ OptiPlex™ 360

安装与快速参考指南

本指南提供了计算机的功能概览、规格、快速设置、软件和 故障排除信息。有关操作系统、设备和技术的详情, 请参阅 support.dell.com 上的 《Dell 技术指南》。

型号: DCSM 和 DCNE

## 注、注意和警告

- △ 注: "注"表示可以帮助您更好地使用计算机的重要信息。
- 注意: "注意"表示可能会损坏硬件或导致数据丢失, 并告诉您如何避免 此类问题。

## 警告:"警告"表示可能会造成财产损失、人身伤害甚至死亡。

如果您购买的是 Dell™ n 系列计算机,则本说明文件中关于 Microsoft® Windows® 操作系统的任何参考内容均不适用。

### Macrovision 产品通告

本产品采用了版权保护技术,它通过申请属于 Macrovision Corporation 和其它产权所有者的 美国专利权以及其它知识产权来进行保护。必须经 Macrovision Corporation 授权才可以使用 此版权保护技术,此技术仅适用于家庭和其它有限的观看用途,除非 Macrovision Corporation 另有授权。禁止进行反向工程或反汇编。

## \_\_\_\_\_\_\_\_\_\_\_\_\_\_\_\_\_\_\_\_ 本说明文件中的信息如有更改,恕不另行通知。 **© 2008 Dell Inc.** 版权所有,翻印必究。

未经 Dell Inc. 书面许可,严禁以任何形式复制本材料。

本文中使用的商标:*Dell*、 *DELL* 徽标、 *OptiPlex* 和 *DellConnect* 是 Dell Inc. 的商标; *Bluetooth* 是 Bluetooth SIG, Inc. 拥有的注册商标,由 Dell 根据许可证使用;*Intel*、 *Pentium*、 *Core* 和 *Celeron* 是 Intel Corporation 在美国和其它国家或地区的注册商标;*Microsoft*、 *Windows*、 *Windows Vista* 和 *Windows Vista* 开始按钮徽标是 Microsoft Corporation 在美国和/或 其它国家或地区的商标或注册商标。

本说明文件中述及的其它商标和产品名称是指拥有相应商标和产品名称的公司或其制造的 产品。 Dell Inc. 对其它公司的商标和产品名称不拥有任何所有权。

型号:DCSM 和 DCNE

2008 年 8 月 P/N W582F Rev. A00

## 目录

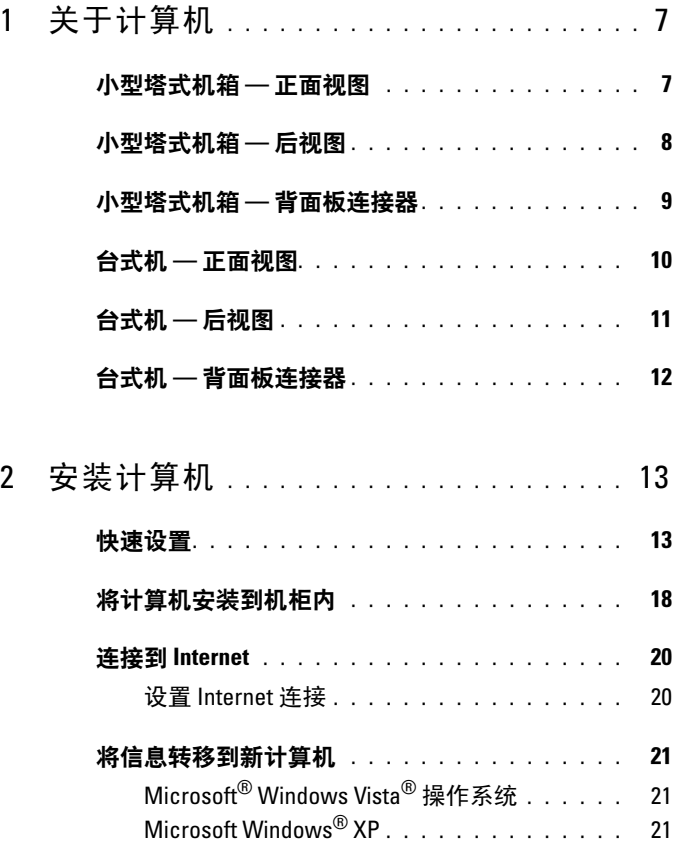

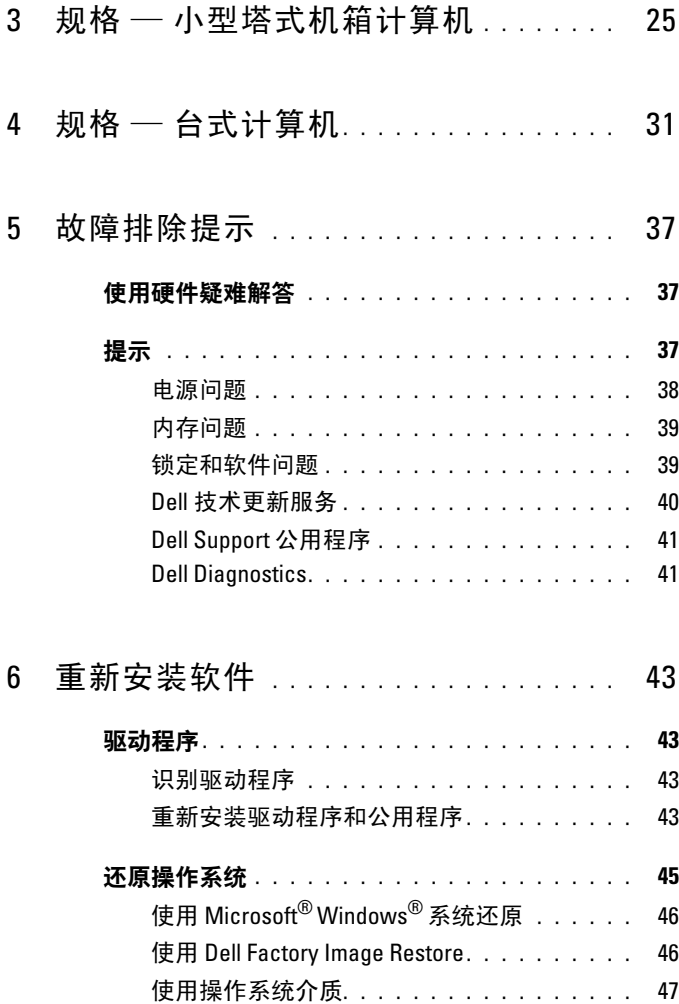

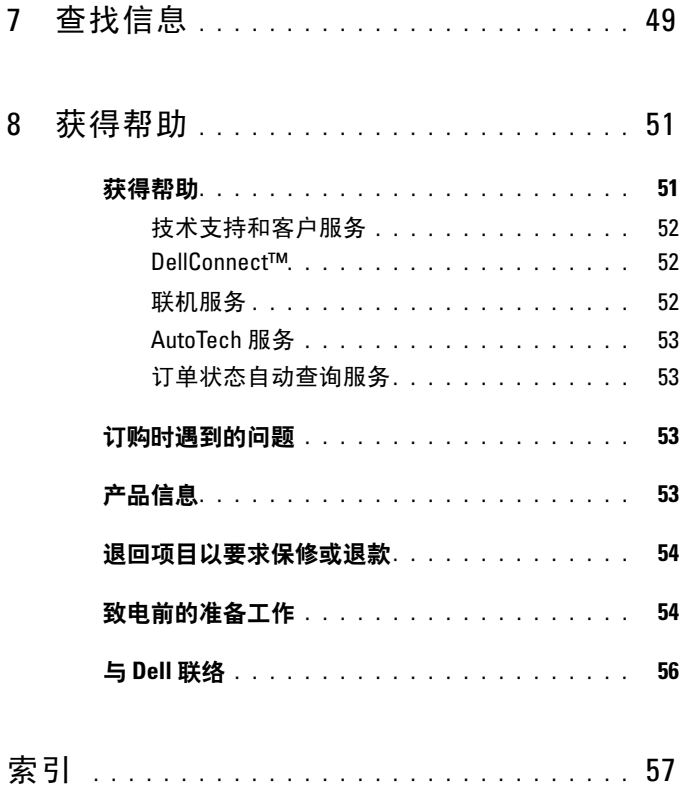

## 目录

## <span id="page-6-0"></span>关于计算机

## <span id="page-6-2"></span><span id="page-6-1"></span>小型塔式机箱 — 正面视图

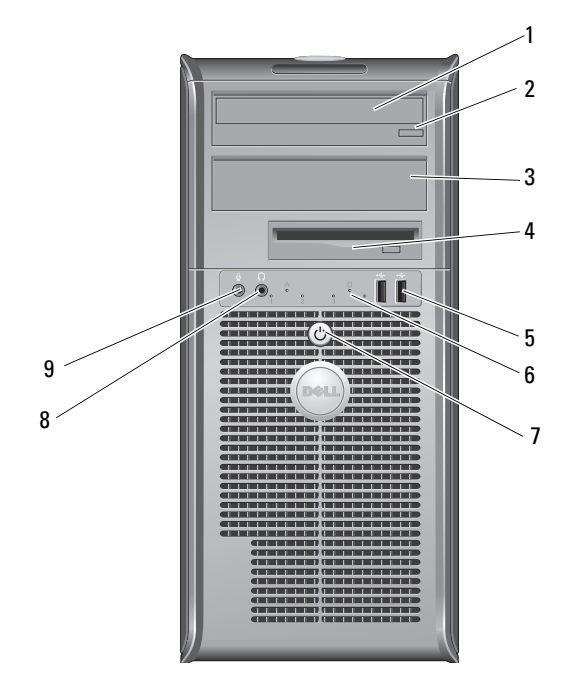

- 
- 光盘驱动器托架填充挡板 4 软盘驱动器
- USB 2.0 连接器 (两个) 6 驱动器活动指示灯
- 电源按钮,电源指示灯 8 耳机连接器
- 麦克风连接器
- 光盘驱动器 2 光盘驱动器弹出按钮
	-
	-
	-

## <span id="page-7-0"></span>小型塔式机箱 — 后视图

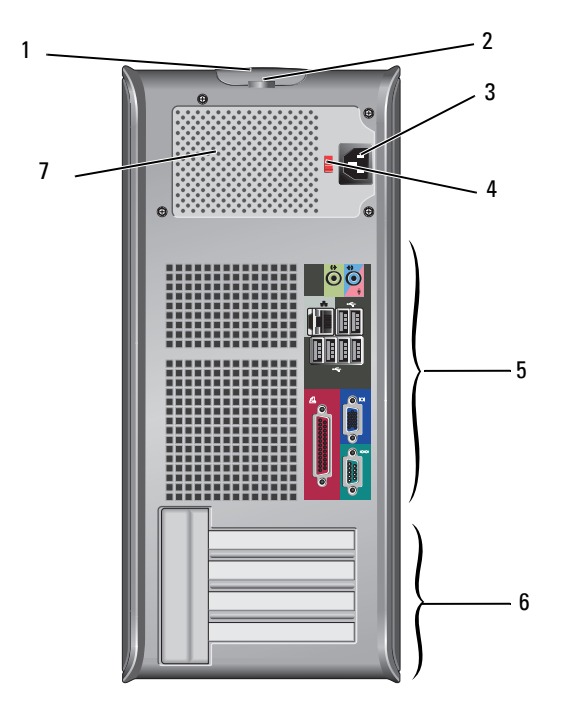

- 护盖释放闩锁和安全缆线孔 2 挂锁扣环
- 3 电源电缆连接器 4 电压选择器开关
- 
- 
- 
- 5 背面板连接器 6 扩充卡插槽 (4个)
- 电源设备通风孔

## <span id="page-8-1"></span><span id="page-8-0"></span>小型塔式机箱 — 背面板连接器

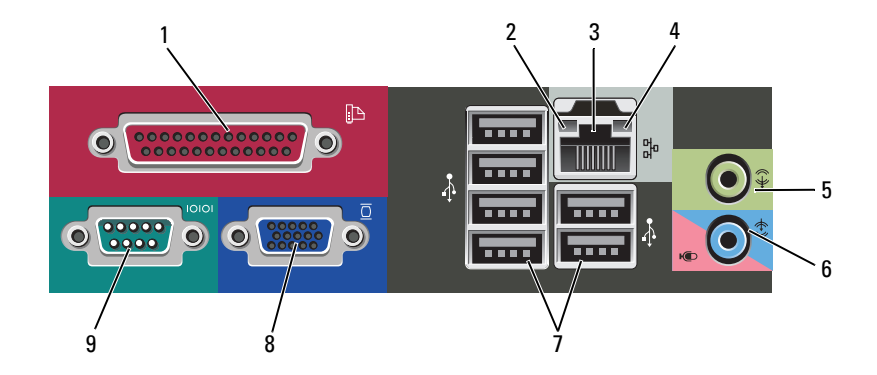

- 1 并行 (打印机)连接器 2 链路完整性指示灯
- 3 网络适配器连接器 4 网络活动指示灯
- 
- 7 USB 2.0 连接器 (6个) 3 VGA 视频连接器
- 9 串行连接器
- 
- 
- 5 输出连接器 6 输入 (麦克风)连接器
	-

<span id="page-9-0"></span>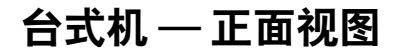

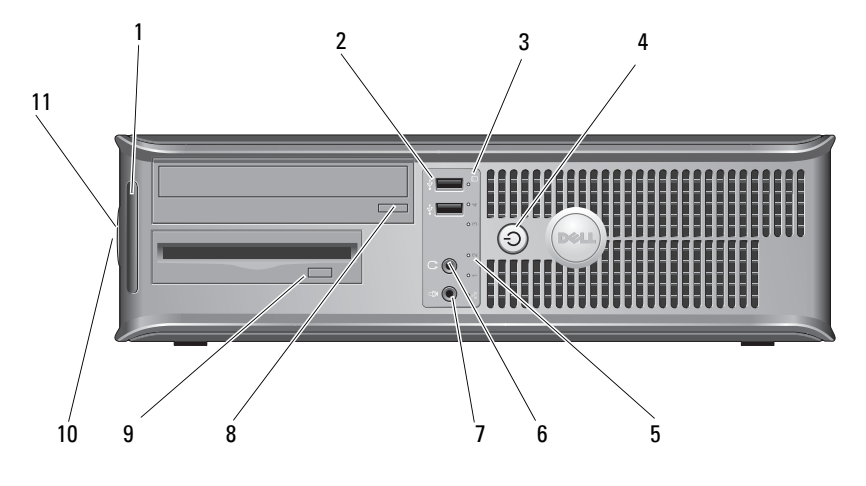

- 
- 
- 驱动器活动指示灯 6 耳机连接器
- 
- 
- 挂锁扣环
- 诊断指示灯 2 USB 2.0 连接器 (两个)
- 驱动器活动指示灯 4 电源按钮,电源指示灯
	-
- 7 麦克风连接器 8 光盘驱动器托盘弹出按钮
- 软盘驱动器弹出按钮 10 护盖释放闩锁把手和安全缆线孔

<span id="page-10-0"></span>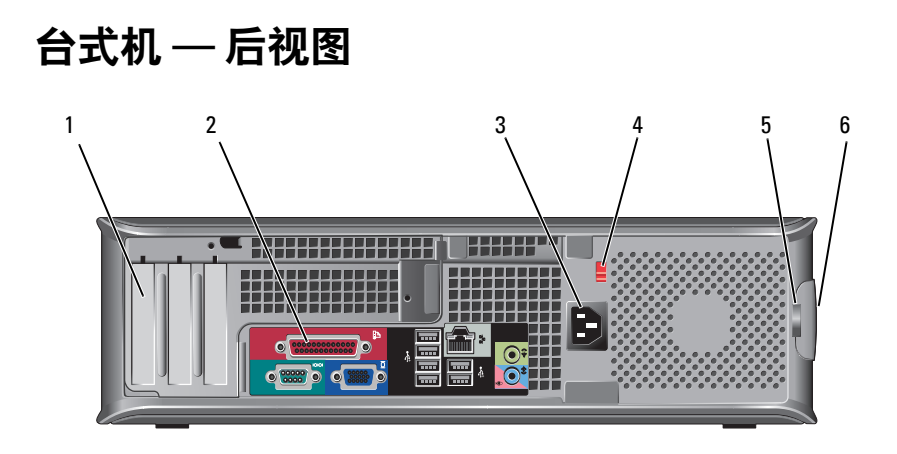

- 1 扩充卡插槽 (3 个) 2 背面板连接器
- 
- 
- 
- 3 电源连接器 4 电压选择器开关
- 5 挂锁扣环 6 护盖释放闩锁把手和安全缆线孔

## <span id="page-11-0"></span>台式机 — 背面板连接器

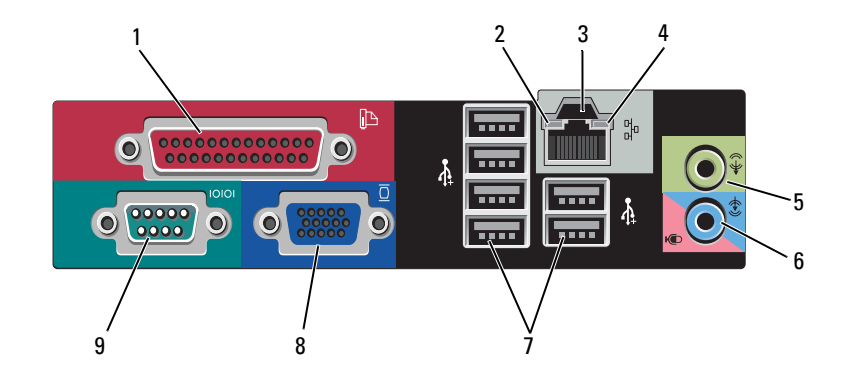

- 1 并行 (打印机)连接器 2 网络活动指示灯
- 3 网络适配器连接器 4 链路完整性指示灯
- 
- 7 USB 2.0 连接器 (6个) 3 VGA 视频连接器
- 9 串行连接器
- 
- 
- 5 输出连接器 6 输入 (麦克风)连接器
	-

## <span id="page-12-3"></span><span id="page-12-0"></span>安装计算机

## <span id="page-12-4"></span><span id="page-12-1"></span>快速设置

- $\bigwedge$  警告:开始执行本节中的任何步骤之前,请阅读并遵循计算机附带的安全 说明。
- <span id="page-12-2"></span>△ 注: 如果您没有订购, 某些设备可能不会随计算机附带。
	- 1 仅使用以下电缆之一连接显示器:
		- 双显示器 Y 型适配器电缆
		- 白色 DVI 电缆
		- 蓝色 VGA 电缆

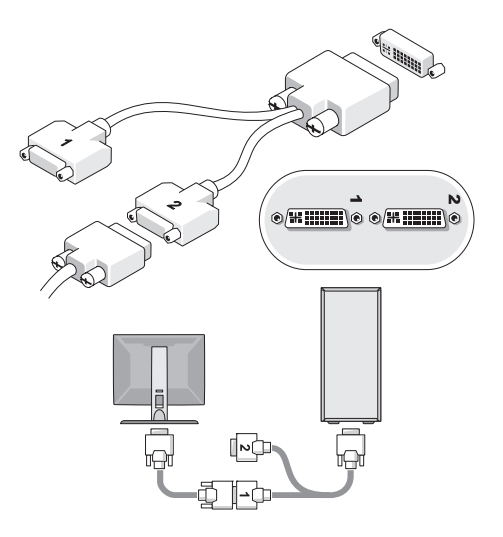

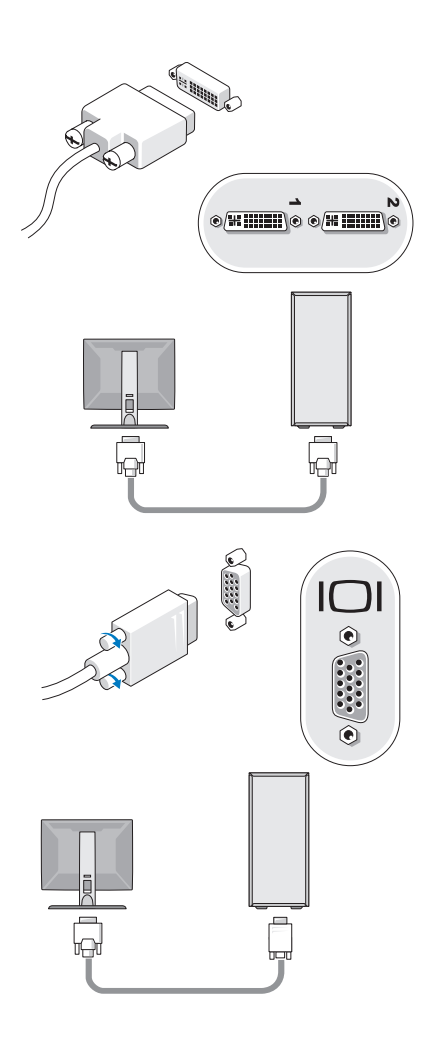

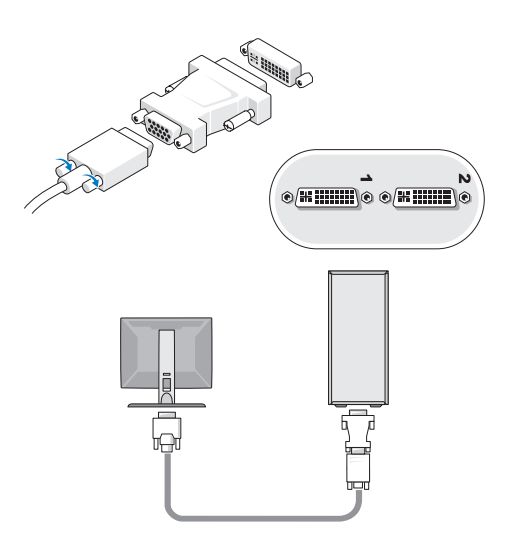

2 连接 USB 设备, 如键盘或鼠标。

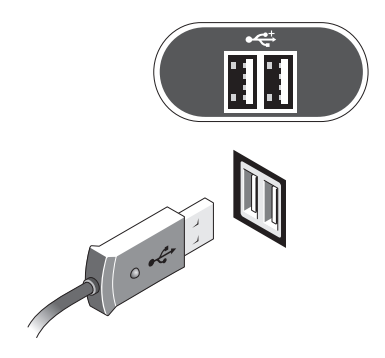

<span id="page-15-1"></span>3 连接网络电缆。

● 注意: 确保将网络电缆连接至如下图中所示图标标识的连接器。

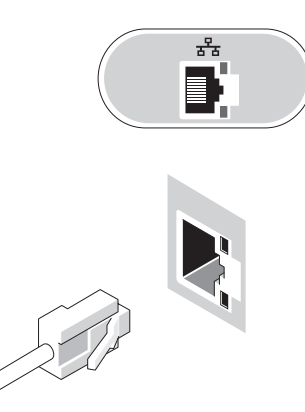

<span id="page-15-0"></span>4 连接调制解调器。

● 注意: 确保将调制解调器连接至如下图中所示图标标识的连接器。

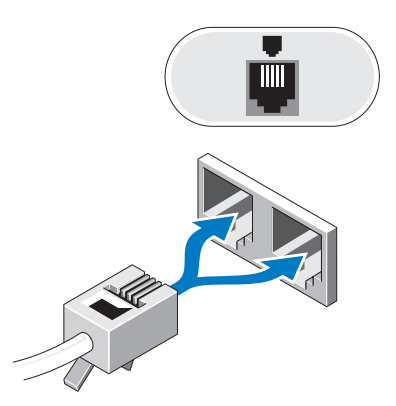

<span id="page-16-0"></span>连接电源电缆。

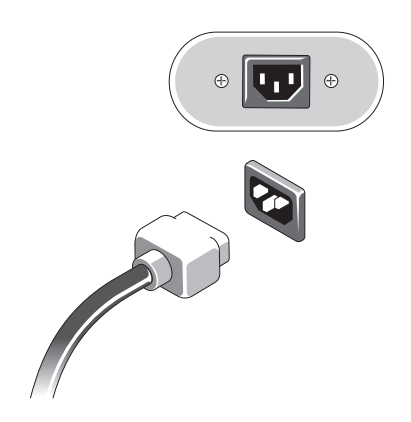

按显示器和计算机上的电源按钮。

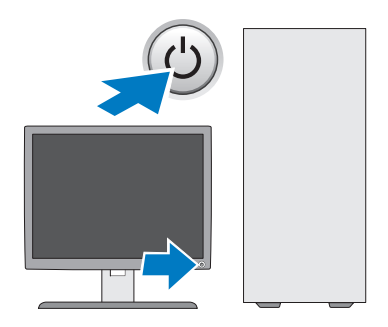

<span id="page-17-1"></span>7 连接至网络。

<span id="page-17-3"></span>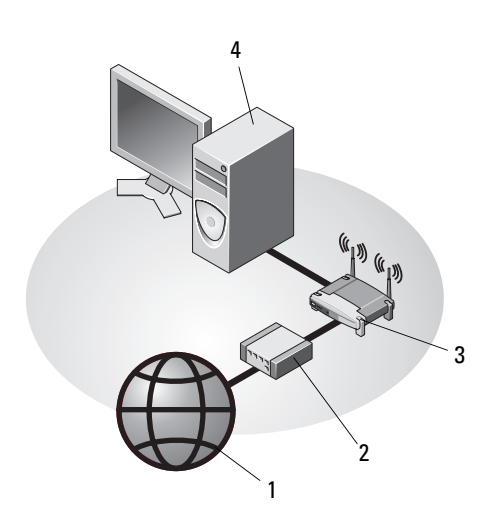

6 5

- 
- 
- 5 带有 USB 无线话配器的台式 计算机
- 1 Internet 服务 2 电缆或 DSL 调制解调器
- 3 无线路由器 4 带有网络话配器的台式计算机
	- 6 USB 无线适配器

## <span id="page-17-2"></span><span id="page-17-0"></span>将计算机安装到机柜内

将计算机安装到机柜内可能使通风受阻并影响计算机的性能,还可能导致 计算机过热。在将计算机安装到机柜内时,请遵循以下原则。

警告:在将计算机安装到机柜内之前,请阅读计算机附带的安全说明。 注意:本说明文件中所示的运行温度规格是指最高的运行环境温度。 将计算机安装到机柜内时,还需要考虑室温。例如,如果室温为 25°C(77°F), 根据您的计算机规格,在达到计算机的最高运行温度前您只有 5° 至 10°C (9°至18°F)的温度裕度。有关计算机规格的详情,请参阅第 25 [页上的](#page-24-1) "规格 — [小型塔式机箱计算机"](#page-24-1)或第 31 [页上的 "规格](#page-30-1) — 台式计算机"。

- 在计算机所有具有通风孔的侧面均留出至少 10.2 厘米 (4 英寸)的 空隙,以便保持通风良好。
- 如果封闭环境带有门,则这些门的类型必须为允许至少 30% 的气流通 过封闭环境的正面和背面。

● 注意: 请勿将计算机安装到不通风的机柜内。通风受阻会影响计算机的 性能,还可能导致计算机过热。

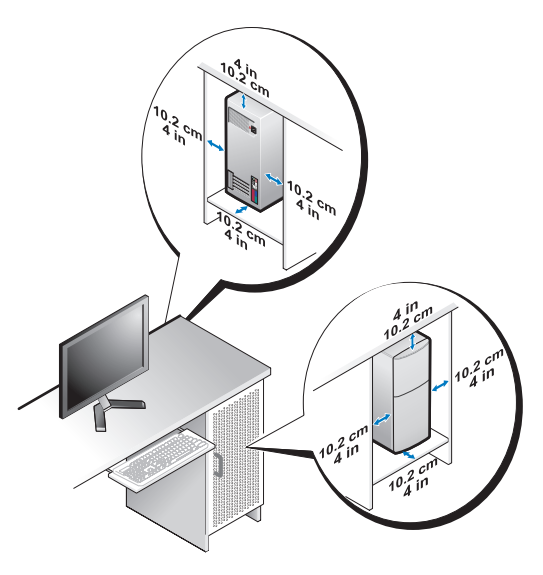

• 如果将计算机安装在桌上或桌下的角落,请在计算机的背面与墙壁之 间留出至少 5.1 厘米 (2 英寸) 的空隙以便保持通风良好。

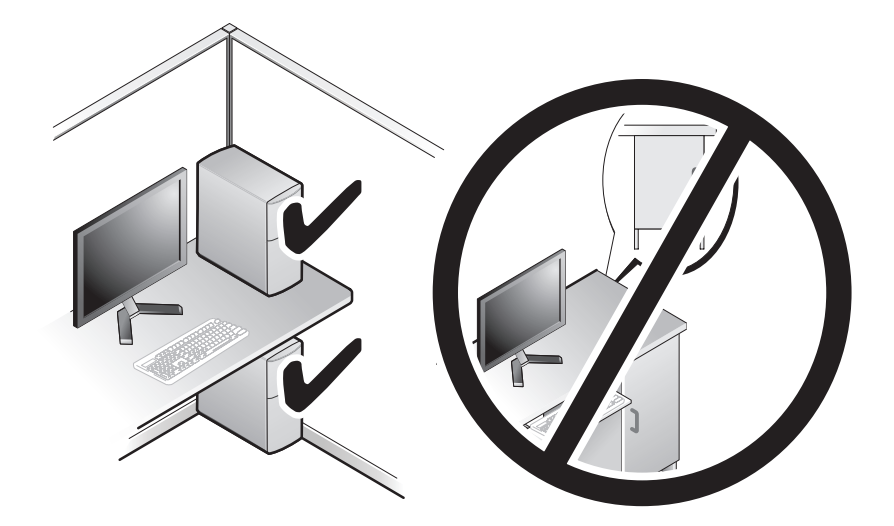

## <span id="page-19-2"></span><span id="page-19-0"></span>连接到 Internet

 $\mathscr{L}$  注: ISP 和 ISP 所提供的服务会因国家和地区的不同而有所差异。

要连接至 Internet,您需要调制解调器或网络连接,以及因特网服务提供 商 (ISP)。如果使用的是拨号连接,请先将电话线连接至计算机上的调制 解调器连接器及墙上的电话连接器,然后再设置 Internet 连接。如果使用 的是 DSL 或电缆 卫星调制解调器连接,请与您的 ISP 或蜂窝电话服务商 联络获取设置说明。

## <span id="page-19-3"></span><span id="page-19-1"></span>设置 Internet 连接

要用您的 ISP 提供的桌面快捷方式设置 Internet 连接,请执行以下步骤:

- 1 保存并关闭所有打开的文件,退出所有打开的程序。
- 2 双击 Microsoft® Windows® 桌面上的 ISP 图标。
- 3 按照屏幕上的说明完成设置。

如果桌面上没有 ISP 图标,或者您要设置其它 ISP 的 Internet 连接, 请执行以下相关章节中的步骤。

- 4 注: 如果您无法连接到 Internet, 请参阅 《Dell 技术指南》。如果您过去曾 成功连接,则可能是 ISP 服务中断。请与您的 ISP 联络以确定服务状态, 或稍后再尝试连接。
- **△ 注**: 请准备好您的 ISP 信息。如果您没有 ISP, 请参考 Connect to the Internet (连接到 Internet)向导。
	- 1 保存并关闭所有打开的文件,退出所有打开的程序。
	- 2 单击 Windows Vista 开始按钮 → Control Panel (控制面板)
	- 3 在 Network and Internet (网络和 Internet) 下, 单击 Connect to the Internet (连接到 Internet)。
	- 4 在 Connect to the Internet (连接到 Internet) 窗口中, 单击 Broadband (PPPoE) (宽带 [PPPoE]) 或 Dial-up (拨号), 具体视您 要连接的方式而定:
		- 如果您要使用 DSL、卫星调制解调器、有线电视调制解调器或 Bluetooth 无线技术连接,请选择 Broadband (宽带)。
		- 如果您要使用拨号调制解调器或 ISDN,请选择 Dial-up (拨号)。
- $\mathscr{L}$  注: 如果您无法确定要选择的连接类型, 请单击 Help me choose (帮助我选择)或与您的 ISP 联络。
	- 5 按照屏幕上的说明并使用您的 ISP 提供的设置信息完成设置。

## <span id="page-20-3"></span><span id="page-20-0"></span>将信息转移到新计算机

## <span id="page-20-1"></span>Microsoft® Windows Vista® 操作系统

- 1 单击 Windows Vista 开始按钮 <sup>(2)</sup>, 然后单击 Transfer files and settings (传输文件和设置) → Start Windows Easy Transfer (启动 Windows 轻松传送)。
- 2 在 User Account Control (用户帐户控制)对话框中, 单击 Continue (继续)。
- 3 单击 Start a new transfer (启动新的传输)或 Continue a transfer in progress (继续正在进行的传输)。
- 4 请按照屏幕上 Windows Easy Transfer (Windows 轻松传送)向导提供 的说明进行操作。

## <span id="page-20-2"></span>Microsoft Windows® XP

Windows XP 提供了 Files and Settings Transfer Wizard (文件和设置转移 向导),用于将数据从源计算机转移到新计算机。

您可以通过网络或串行连接将数据转移至新计算机,或者先将数据存储在 可移动介质 (例如可写 CD)中,然后再转移至新计算机。

**经注:您可以通过用串行电缆将新旧计算机的输入/输出 (I/O) 端口直接连接** 起来,从而将信息从旧计算机转移至新计算机。 有关在两台计算机之间设置直接电缆连接的说明,请参阅 Microsoft 知识库 文章 #305621,标题为 How to Set Up a Direct Cable Connection Between Two Computers in Windows XP (如何在两台 Windows XP 计算机之间设置直接电 *缆连接*)。该信息在某些国家和地区可能不可用。

要将信息转移到新计算机,必须运行 Files and Settings Transfer Wizard (文件和设置转移向导)。

### 使用操作系统介质运行文件和设置转移向导

**么 注: 此过程需要***操作系统***介质。此介质是可选的, 并非所有计算机都附带** 此介质。

要准备进行文件转移的新计算机,请执行以下步骤:

1 打开 Files and Settings Transfer Wizard (文件和设置转移向导), 方法是:依次单击 Start (开始) → All Programs (所有程序) → Accessories (附件) → System Tools (系统工具) → Files and Settings Transfer Wizard (文件和设置转移向导)。

- 2 系统显示 Files and Settings Transfer Wizard (文件和设置转移向导) 欢迎屏幕时,单击 Next (下一步)。
- 3 在 Which computer is this? (这是哪台计算机?) 屏幕上, 单击 New Computer (新计算机) → Next (下一步)。
- 4 在 Do you have a Windows XP CD? (您有 Windows XP CD 吗?) 屏幕上, 依次单击 I will use the wizard from the Windows XP CD (我将使用 Windows XP CD 中的向导) → Next (下一步)。
- 5 系统显示 Now go to your old computer (请转到您的旧计算机) 屏幕时,请转至您的旧(源)计算机。此时*请勿*单击 Next (下一步)。

要复制旧计算机中的数据,请执行以下步骤:

- 1 在旧计算机中, 插入 Windows XP 操作系统介质。
- 2 在 Welcome to Microsoft Windows XP (欢迎使用 Microsoft Windows XP) 屏幕上, 单击 Perform additional tasks (执行其他任务)。
- 3 在 What do you want to do? (您希望做什么?)下, 依次单击 Transfer files and settings (转移文件和设置) → Next (下一步)。
- 4 在 Which computer is this? (这是哪台计算机?) 屏幕上, 依次单击 Old Computer (旧计算机) → Next (下一步)。
- 5 在 Select a transfer method (选择转移方法)屏幕上,单击首选的转移 方法。
- 6 在 What do you want to transfer? (要转移哪些项目?)屏幕上, 选择要 转移的项目并单击 Next (下一步)。

信息复制完毕后,系统将显示 Completing the Collection Phase (正在完成收集阶段)屏幕。

7 单击 Finish (完成)。

要将数据转移至新计算机,请执行以下步骤:

- 1 在新计算机上的 Now go to your old computer (请转到您的旧计算机) 屏幕中,单击 Next (下一步)。
- 2 在 Where are the files and settings? (文件和设置在哪儿?)屏幕上, 选择转移设置和文件的方法,然后单击 Next (下一步)。 该向导将收集到的文件和设置应用到新计算机。
- 3 在 Finished (完成) 屏幕上, 单击 Finished (完成), 然后重新启动 新计算机。
- 22 | 安装计算机

## 不使用操作系统介质运行文件和设置转移向导

要在不使用操作系统介质的情况下运行 Files and Settings Transfer Wizard (文件和设置转移向导),必须创建向导磁盘,以便您能够在可移动介质 中创建备份映像文件。

要创建向导磁盘,请使用装有 Windows XP 的新计算机并执行以下步骤:

- 1 打开 Files and Settings Transfer Wizard (文件和设置转移向导), 方法是:依次单击 Start (开始) → All Programs (所有程序) → Accessories (附件) → System Tools (系统工具) → Files and Settings Transfer Wizard (文件和设置转移向导)。
- 2 系统显示 Files and Settings Transfer Wizard (文件和设置转移向导) 欢迎屏幕时,单击 Next (下一步)。
- 3 在 Which computer is this? (这是哪台计算机?) 屏幕上, 依次单击 New Computer (新计算机) → Next (下一步)。
- 4 在 Do you have a Windows XP CD? (您有 Windows XP CD 吗?) 屏幕上, 依次单击 I want to create a Wizard Disk in the following drive (我要在以下驱动器中创建向导磁盘) → Next (下一步)。
- 5 插入可移动介质 (例如可写 CD),并单击 OK (确定)。
- 6 完成磁盘创建后,如果系统显示 Now go to your old computer (请转到您的旧计算机)信息, 请勿单击 Next (下一步)。
- 7 转至旧计算机。

要复制旧计算机中的数据,请执行以下步骤:

- 1 在旧计算机上, 插入向导磁盘, 然后依次单击 Start (开始) → Run (运行)。
- 2 在 Run (运行)窗口中的 Open (打开)字段中, 浏览至 fastwiz 的 路径 (位于相应的可移动介质上), 然后单击 OK (确定)。
- 3 在 Files and Settings Transfer Wizard (文件和设置转移向导) 欢迎屏 幕上,单击 Next (下一步)。
- 4 在 Which computer is this? (这是哪台计算机?) 屏幕上, 依次单击 Old Computer (旧计算机) → Next (下一步)。
- 5 在 Select a transfer method (选择转移方法)屏幕上,单击首选的转移 方法。

6 在 What do you want to transfer? (要转移哪些项目?)屏幕上, 选择要 转移的项目并单击 Next (下一步)。

信息复制完毕后,系统将显示 Completing the Collection Phase (正在完成收集阶段)屏幕。

7 单击 Finish (完成)。

要将数据转移至新计算机,请执行以下步骤:

- 1 在新计算机上的 Now go to your old computer (请转到您的旧计算机) 屏幕中,单击 Next  $(\overline{\mathsf{F}}\rightarrow\mathsf{F})$ 。
- 2 在 Where are the files and settings? (文件和设置在哪儿?)屏幕上, 选择转移设置和文件的方法,然后单击 Next (下一步)。请按照屏幕 上的说明进行操作。 该向导将读取收集到的文件和设置,并将它们应用到新计算机。 所有设置和文件均应用完毕后,系统将显示 Finished (完成)屏幕。
- 3 单击 Finished (完成)并重新启动新计算机。
- $\mathbb{Z}$  注: 有关此过程的详情, 请在 support.dell.com 上搜索文档 #154781, 标题为 What Are The Different Methods To Transfer Files From My Old Computer To My New Dell™ Computer Using the Microsoft® Windows® XP Operating System? (使用 Microsoft® Windows® XP 操作系统将文件从旧计算机转移到新的 Dell™ 计算机的不同方法是什么?)。
- **△注:在某些国家和地区可能无法访问 Dell™ 知识库文档。**

# 3

## <span id="page-24-1"></span><span id="page-24-0"></span>规格 — 小型塔式机箱计算机

**么注:**所提供的配置可能会因地区的不同而有所差异。有关计算机配置的 详情,请单击 Start (开始) → Help and Support (帮助和支持), 然后选 择选项以查看关于计算机的信息。

<span id="page-24-4"></span><span id="page-24-3"></span><span id="page-24-2"></span>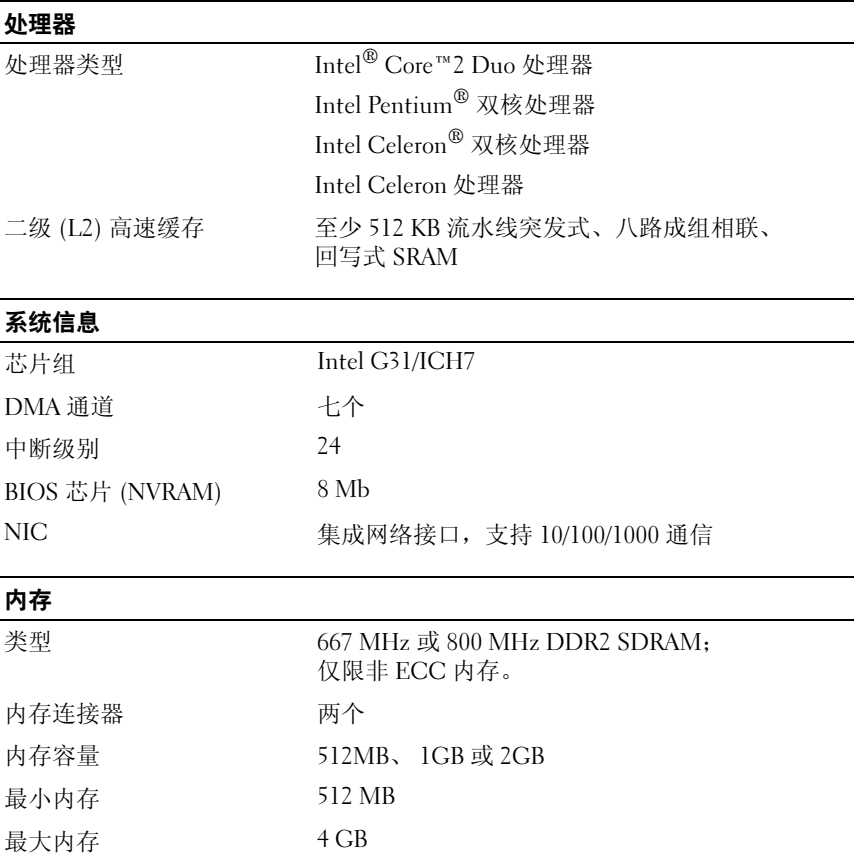

<span id="page-25-2"></span><span id="page-25-1"></span><span id="page-25-0"></span>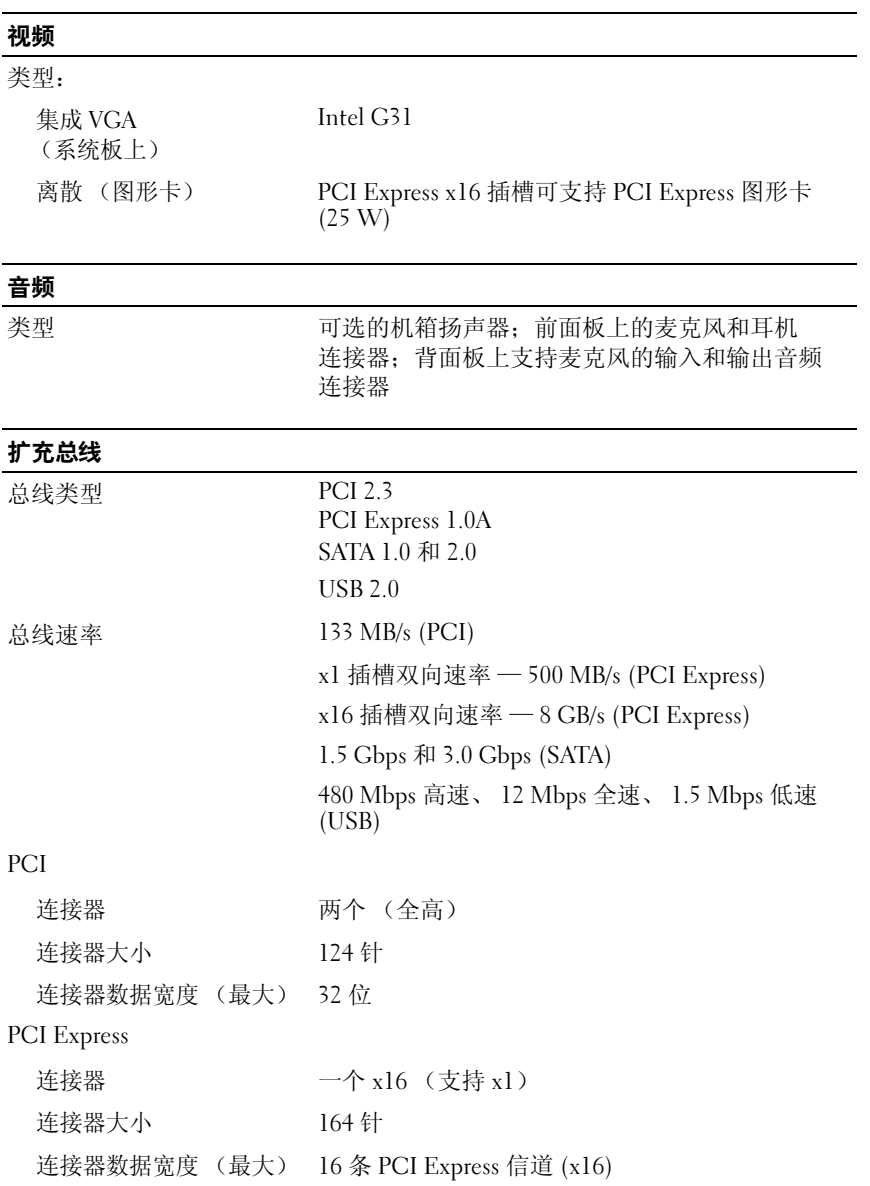

## <span id="page-26-1"></span>驱动器

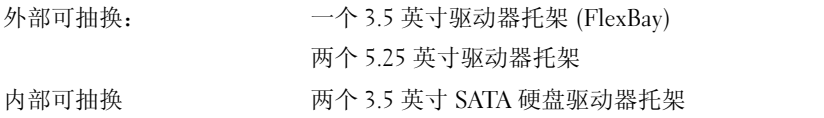

### <span id="page-26-0"></span>连接器

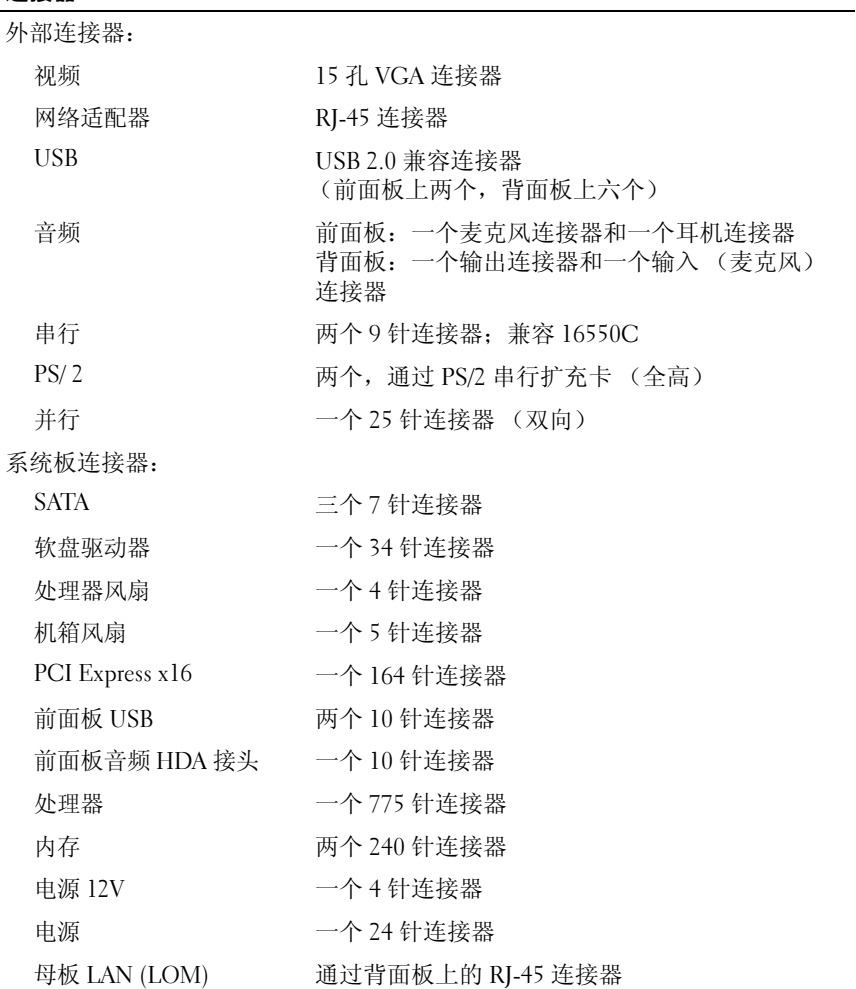

## <span id="page-27-1"></span>控制按钮和指示灯 计算机正面 电源按钮 按钮 电源指示灯 • 绿色指示灯 — 呈绿色闪烁表示处于休眠 状态; 呈绿色稳定亮起表示处于开机状态 琥珀色指示灯 — 呈琥珀色闪烁表示系统板出 现问题。如果计算机未引导时琥珀色指示灯稳 定亮起,则表示系统板不能开始初始化。此现 象可能是系统板或电源设备问题 (请参阅第 38 [页上的 "电源问题"\)](#page-37-1)。 驱动器活动指示灯 绿色指示灯 — 绿色指示灯闪烁表示计算机正在从 SATA 硬盘驱动器或 CD/DVD 读取数据或者向 SATA 硬盘驱动器或 CD/DVD 写入数据。 计算机背面 链路完整性指示灯 (位于集成网络适配器上) • 绿色指示灯 — 网络与计算机之间存在速度为 10M 的良好连接。 • 橙色指示灯 — 网络与计算机之间存在速度为 100M 的良好连接。 • 黄色指示灯 — 网络与计算机之间存在速度为 1000M 的极好连接。 • 不亮 (无指示灯亮起)— 表示计算机未检测 到与网络的物理连接。 网络活动指示灯 (位于集成网络适配器上) • 黄色闪烁指示灯 — 表示网络活动。 • 不亮 (无指示灯亮起)— 表示没有网络活动。 电源

<span id="page-27-0"></span>直流电源设备: 功率 255 W 最大散热量 (MHD) 对于 255 W 的电源设备:138 W MHD 注:散热量是使用电源设备的额定功率计算的。 电压 (有关电压设置的重 115/230 VAC, 50/60 Hz 要信息,请参阅计算机附 带的安全说明) 币形电池 3 V CR2032 币形锂电池

### 28 | 规格 — 小型塔式机箱计算机

## <span id="page-28-1"></span>物理规格

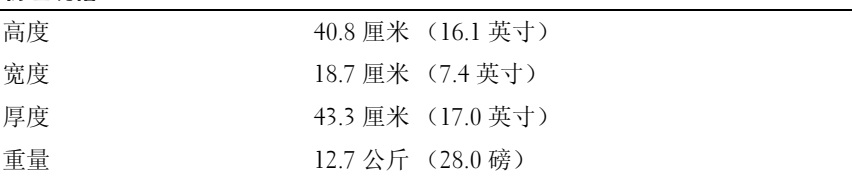

<span id="page-28-0"></span>环境参数

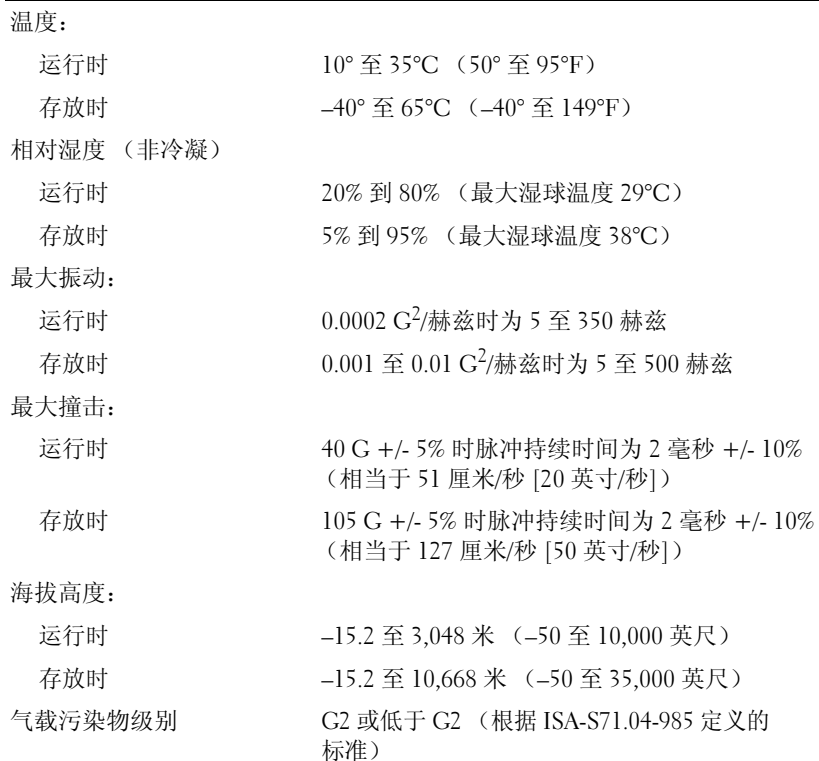

## 30 | 规格 — 小型塔式机箱计算机

# $\overline{\mathbf{A}}$

## <span id="page-30-1"></span><span id="page-30-0"></span>规格 — 台式计算机

 $\mathscr{L}$  注: 所提供的配置可能会因地区的不同而有所差异。有关计算机配置的 详情,请单击 Start (开始) → Help and Support (帮助和支持), 然后选 择选项以查看关于计算机的信息。

<span id="page-30-3"></span><span id="page-30-2"></span>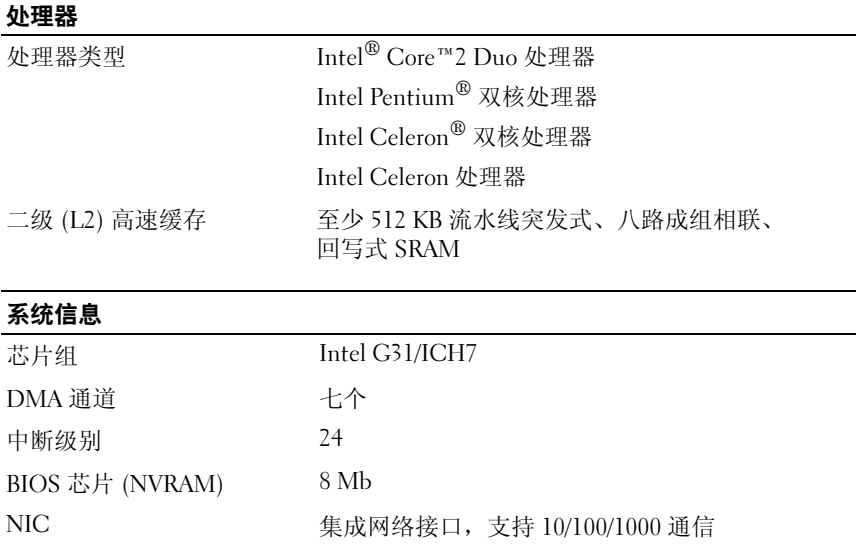

## <span id="page-31-1"></span>内存

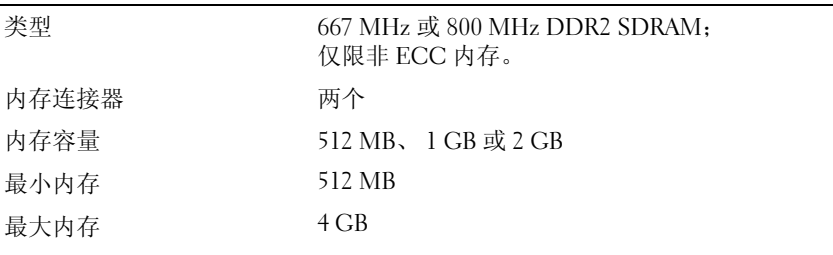

## <span id="page-31-2"></span>视频

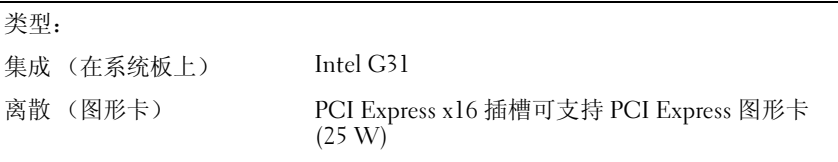

### <span id="page-31-3"></span>音频

类型 可选的机箱扬声器;前面板上的麦克风和耳机 连接器;背面板上支持麦克风的输入和输出音频 连接器

## <span id="page-31-0"></span>扩充总线

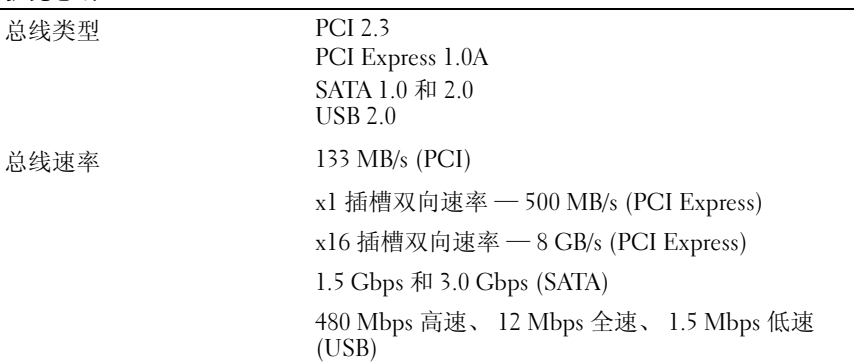

<span id="page-32-1"></span>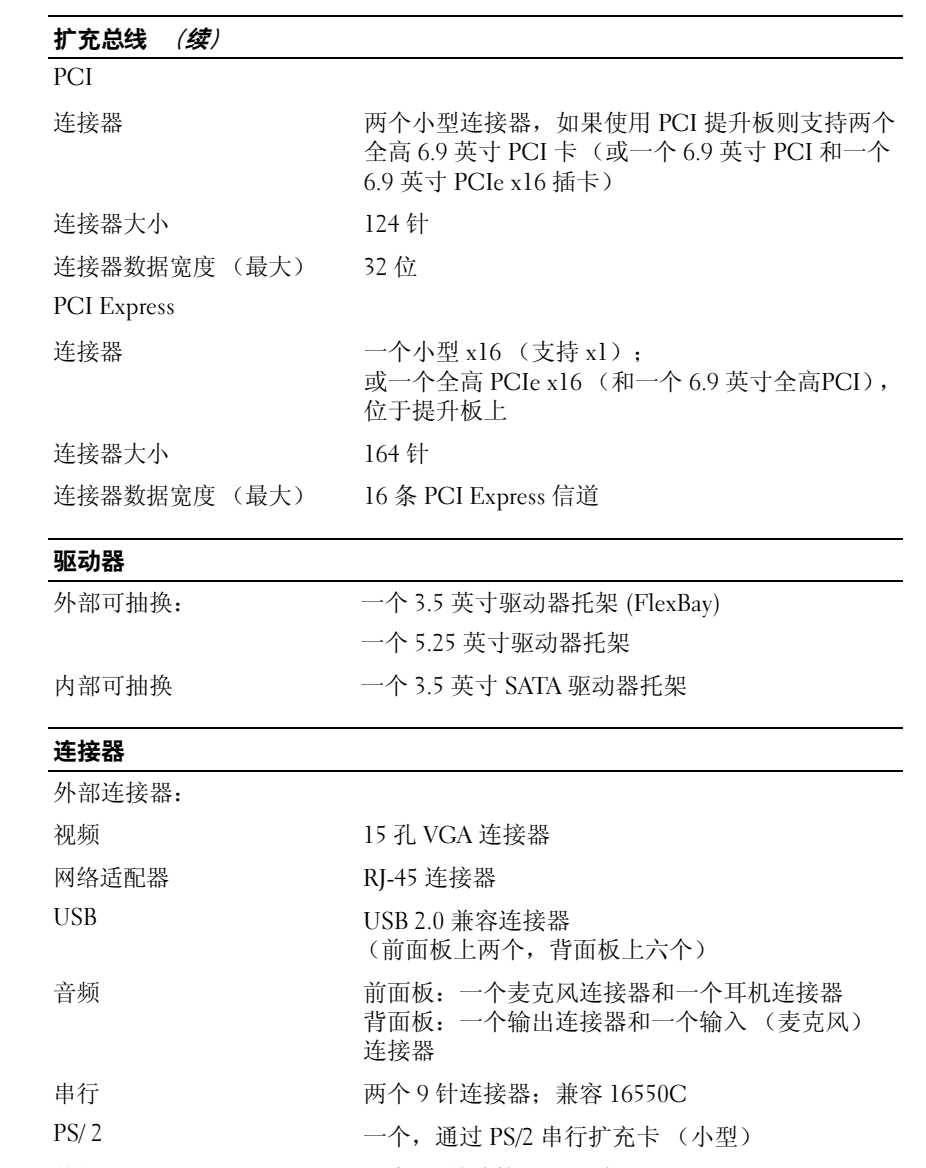

<span id="page-32-0"></span>并行 けいしん アントリング 一个 25 针连接器 (双向)

## 规格  $-$  台式计算机  $1$  33

## 连接器 (续)

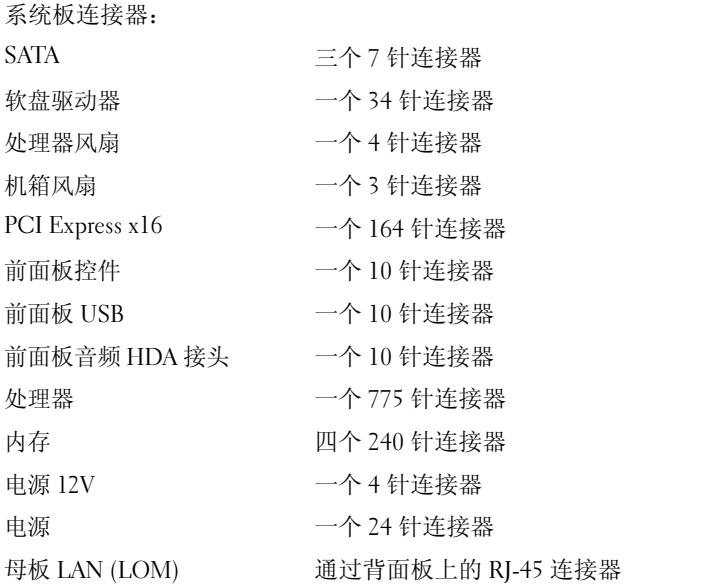

## <span id="page-33-0"></span>控制按钮和指示灯

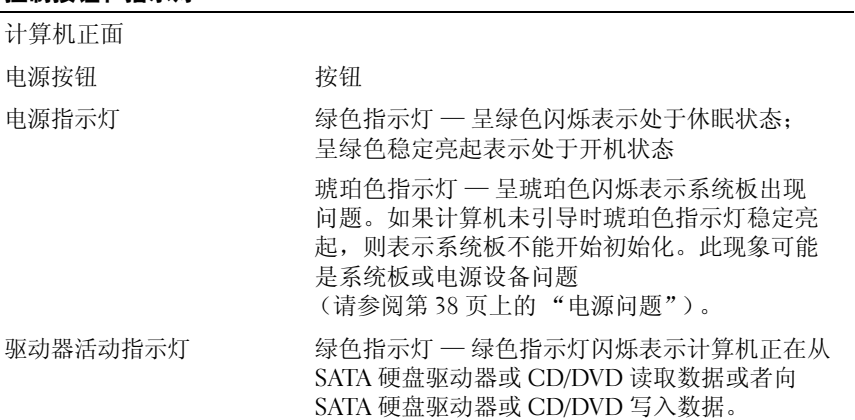

## 控制按钮和指示灯 (续)

## 计算机背面

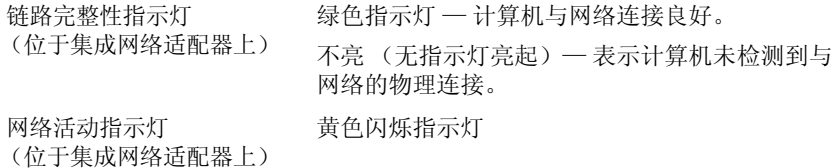

## <span id="page-34-0"></span>电源

<span id="page-34-1"></span>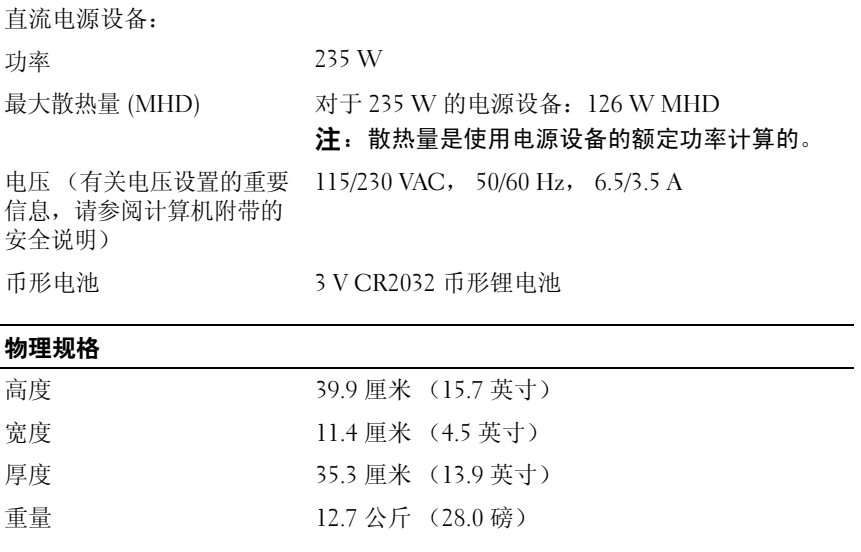

## <span id="page-35-0"></span>环境参数

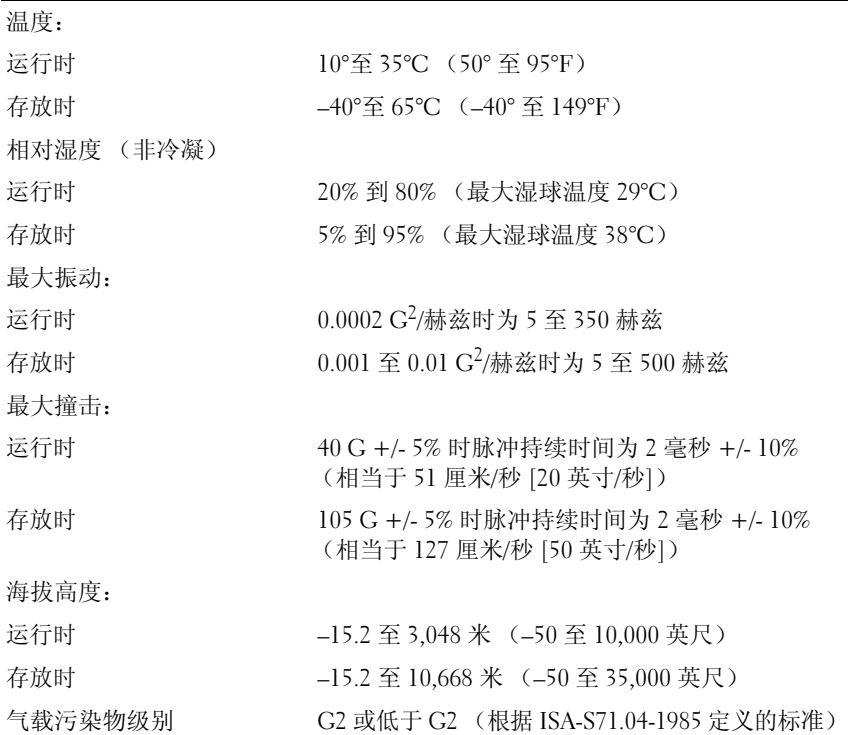

## <span id="page-36-4"></span><span id="page-36-0"></span>故障排除提示

∕个 警告:打开护盖前一定要把计算机的插头从电源插座中拔出。

■ 注: 有关详细的故障排除信息 (包括对系统信息的响应), 请参阅 support.dell.com 上适用于您的 《维修手册》。

## <span id="page-36-1"></span>使用硬件疑难解答

- 1 单击 Windows Vista 开始按钮 第, 然后单击 Help and Support (帮助和支持)。
- 2 在搜索字段中键入硬件疑难解答, 然后按 <Enter> 键开始搜索。
- 3 存搜索结果中, 洗择最能说明问题的洗项, 然后按照其余的故障排除 步骤进行操作。

## <span id="page-36-3"></span><span id="page-36-2"></span>提示

- 如果设备无法正常工作,请确保正确连接了此设备。
- 如果您在出现问题前安装或卸下了部件,请回顾安装步骤并确保正确 安装了该部件。
- 如果屏幕上显示错误信息,请记下此信息的全部内容。此信息可能会 有助于支持人员诊断并解决问题。
- 如果程序中出现错误信息,请参阅此程序的说明文件。

## <span id="page-37-1"></span><span id="page-37-0"></span>电源问题

## 警告:拆装计算机内部组件之前,请阅读计算机附带的安全信息。有关其 它最佳安全实践信息,请参阅 www.dell.com/regulatory\_compliance。

如果电源指示灯不亮 — 表明计算机已关闭或未接通电源。

- 将计算机背面板上电源连接器中的电源电缆在电源插座中重新插好。
- 不使用配电盘、电源延长电缆和其它电源保护设备,以验证计算机是 否可以正常打开。
- 确保使用的所有配电盘都已插入电源插座且配电盘已打开。
- 使用其它设备 (例如台灯)检测电源插座,确保电源插座能够正常 工作。
- 确保主电源电缆和前面板电缆已稳固地连接至系统板。

### 如果电源指示灯呈蓝色并且计算机无响应 —

- 确保已连接显示器并已打开电源。
- 如果显示器已连接并已打开电源, 请参阅 support.dell.com 上适用于您 的 《维修手册》。

如果电源指示灯呈蓝色闪烁 — 表明计算机处于待机模式。按键盘上的任 意键、移动鼠标或按电源按钮均可恢复正常运行状态。

如果电源指示灯呈琥珀色闪烁 — 表明计算机已接通电源, 设备可能出现 故障或安装不正确。

- 卸下并重新安装所有内存模块。
- 卸下并重新安装所有扩充卡,包括图形卡。

如果电源指示灯呈琥珀色稳定亮起 — 表明电源有问题, 设备可能出现故 障或安装不正确。

- 确保处理器电源电缆已稳固地连接至系统板电源连接器 (请参阅 support.dell.com 上适用于您的《维修手册》)。
- 确保主电源电缆和前面板电缆已稳固地连接至系统板连接器。

消除干扰 — 某些可能的干扰因素包括:

- 电源延长电缆、键盘延长电缆和鼠标延长电缆
- 连接至同一配电盘的设备过多
- 多个配电盘连接至同一个电源插座

### 38 | 故障排除提示

## <span id="page-38-3"></span><span id="page-38-0"></span>内存问题

## 警告:拆装计算机内部组件之前,请阅读计算机附带的安全信息。有关其 ーー<br>它晶佳安全实践信息, 请参阅 www.dell.com/regula<u>tory\_compliance</u>。

### 如果收到内存不足的信息 —

- 保存并关闭所有打开的文件,退出所有已打开但不使用的程序, 以查看是否能解决问题。
- 有关最低内存要求,请参阅软件说明文件。如果有必要,请安装附加 内存。
- 重置内存模块以确保计算机可以成功地与内存进行通信。
- 运行 Dell Diagnostics (请参阅第 41 页上的 "[Dell Diagnostics](#page-40-1)")。

### 如果遇到其它内存问题 —

- 重置内存模块以确保计算机可以成功地与内存进行通信。
- 请确保遵循内存安装原则。
- 确保您的计算机支持您使用的内存。有关您的计算机所支持内存类 型的详情,请参阅第 25 页上的 "规格 — [小型塔式机箱计算机"](#page-24-1) 或第 31 [页上的 "规格](#page-30-1) — 台式计算机"。
- <span id="page-38-2"></span>• 运行 Dell Diagnostics (请参阅第 41 页上的 "[Dell Diagnostics](#page-40-1)")。

### <span id="page-38-1"></span>锁定和软件问题

4 注: 本说明文件中的步骤适用于 Windows 默认视图, 因此如果您将 Dell 计算机设置为 Windows 经典视图, 这些步骤可能不话用。

### 计算机无法启动

### 确保电源电缆已稳固地连接至计算机和电源插座

### <span id="page-38-4"></span>程序停止响应

### 终止该程序 —

- 1 同时按 <Ctrl><Shift><Esc> 组合键访问 Task Manager (任务管理器), 然后单击 Applications (应用程序) 选项卡。
- 2 单击选择不再响应的程序, 然后单击 End Task (结束任务)。

## 程序反复崩溃

■ 注: 大多数软件安装说明都包含在软件的说明文件中或软盘、CD、DVD 上。 查看软件说明文件 — 如果有必要, 请卸载并重新安装程序。

## 某个程序只能用于较早的 Microsoft® Windows® 操作系统 运行程序兼容性向导 —

- <span id="page-39-2"></span>1 单击 Start (开始) → Control Panel (控制面板) → Programs (程序)  $\rightarrow$  Use an older program with this version of Windows (将以前的程序与此版本的 Windows 共同使用)。
- 2 在欢迎屏幕上,单击 Next (下一步)。
- <span id="page-39-3"></span>3 请按照屏幕上的说明进行操作。

### 出现蓝屏

关闭计算机电源 — 如果在键盘上按键或移动鼠标都没有响应,请按住电 源按钮至少 6 秒钟 ( 直至计算机关闭 ), 然后重新启动计算机。

### <span id="page-39-4"></span>其它软件问题

### 请查看软件说明文件或与软件制造商联络,以获取故障排除信息 —

- 确保程序与计算机安装的操作系统兼容。
- 确保计算机符合运行软件所需的最低硬件要求。有关信息,请参阅 软件说明文件。
- 确保已正确安装和配置程序。
- 验证设备驱动程序与程序不发生冲突。
- 如果有必要,请卸载并重新安装程序。

## <span id="page-39-1"></span><span id="page-39-0"></span>Dell 技术更新服务

Dell 技术更新服务为您的计算机提供了有关软件和硬件更新的预先电子邮 件通知。要注册 Dell 技术更新服务,请访问 support.dell.com/technicalupdate。

## <span id="page-40-3"></span><span id="page-40-0"></span>Dell Support 公用程序

Dell Support 公用程序提供自我支持信息、软件更新以及对计算环境的运 行状况扫描。您可以通过任务栏上的<> 图标或 Start (开始) 菜单访问 Dell Support 公用程序。

如果任务栏中没有显示 Dell Support 图标:

- 1 单击 Start (开始) → All Programs (所有程序) → Dell Support → Dell Support Settings (Dell Support 设置)。
- 2 确保选中 Show icon on the taskbar (在任务栏上显示图标)选项。

**注**: 如果 Start (开始)菜单中没有可用的 Dell Support 公用程序, 请访问 support.dell.com 并下载该软件。

有关 Dell Support 公用程序的详情, 请单击 Dell™ Support 屏幕顶部的 问号 (?)。

### <span id="page-40-4"></span><span id="page-40-2"></span><span id="page-40-1"></span>Dell Diagnostics 警告:开始执行本节中的任何步骤之前,请阅读并遵循计算机附带的安全 说明。

## <span id="page-40-5"></span>从硬盘驱动器启动 Dell Diagnostics

- 1 确保计算机已连接至正常工作的电源插座。
- 2 打开 (或重新启动)计算机。
- 3 系统显示 DELL™ 徽标时, 立即按 <F12> 键。从开始菜单中选择 Diagnostics (诊断程序),然后按 <Enter> 键。
	- **注**:如果等待时间过长,系统已显示操作系统徽标,请继续等待直至 <sup>看</sup>到 Microsoft® Windows® <sup>桌</sup>面,然后关闭计算机并再试一次。

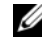

- **4 注:** 如果您收到表明未找到诊断公用程序分区的信息,请从 Drivers and Utilities 介质运行 Dell Diagnostics。
- 4 按任意键从硬盘驱动器的诊断公用程序分区中启动 Dell Diagnostics, 并按照屏幕上的说明进行操作。

## <span id="page-41-0"></span>从 Dell Drivers and Utilities 介质启动 Dell Diagnostics

 $\mathbb{Z}$  注: Dell Drivers and Utilities 介质是可选的, 您的计算机可能未附带此介质。

- 1 插入 Drivers and Utilities 介质。
- 2 关闭并重新启动计算机。

系统显示 DELL 徽标时, 立即按 <F12> 键。

**注**:如果等待时间过长,系统已显示操作系统徽标,请继续等待直至 <sup>看</sup>到 Microsoft® Windows® <sup>桌</sup>面,然后关闭计算机并再试一次。

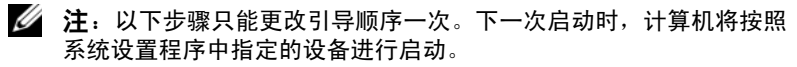

- 3 当系统显示引导设备列表时, 高亮度显示 Onboard or USB CD-ROM Drive (机载或 USB CD-ROM 驱动器),然后按 <Enter> 键。
- 4 从系统显示的菜单中选择 Boot from CD-ROM (从 CD-ROM 引导) 选项并按 <Enter> 键。
- 5 键入  $1$  以启动该 CD 菜单, 然后按 < Enter > 键继续。
- 6 从编号列表中选择 Run the 32 Bit Dell Diagnostics (运行 32 位 Dell Diagnostics)。如果其中列出了多个版本,请选择适用于您的计算机的 版本。
- 7 系统显示 Dell Diagnostics Main Menu (主菜单)时, 选择要运行的 检测程序,并按照屏幕上的说明进行操作

## <span id="page-42-5"></span><span id="page-42-0"></span>重新安装软件

## <span id="page-42-6"></span><span id="page-42-1"></span>驱动程序

## <span id="page-42-2"></span>识别驱动程序

- <span id="page-42-8"></span>1 找到计算机的设备列表。
	- a 单击 Windows Vista 开始按钮 <sup>(4)</sup>, 然后右键单击 Computer (计算机)。
	- b 单击 Properties (属性) → Device Manager (设备管理器)。
	- **么注: 系统可能会显示 User Account Control** (用户帐户控制)窗口。 如果您是计算机管理员,请单击 Continue (继续);否则,请与 管理员联络以便继续操作。
- 2 向下滚动列表,查看是否有设备图标上标有感叹号 (带有 [!] 的黄色 圆圈)。

<span id="page-42-4"></span>如果设备名称旁边带有感叹号,您可能需要重新安装驱动程序或安 装新的驱动程序 (请参阅第 43 [页上的 "重新安装驱动程序和公用](#page-42-3) [程序"](#page-42-3))。

## <span id="page-42-3"></span>重新安装驱动程序和公用程序

■ 注意: Dell 支持网站 support.dell.com 和 Drivers and Utilities 介质提供了认可 用于您计算机的驱动程序。如果安装通过其它渠道获得的驱动程序,您的计 算机可能无法正常工作。

### <span id="page-42-7"></span>返回到设备驱动程序的先前版本

- <span id="page-42-9"></span>1 单击 Windows Vista 开始按钮 <sup>(4)</sup>, 然后右键单击 Computer (计算机)。
- 2 单击 Properties (属性) → Device Manager (设备管理器)。

**么注: 系统可能会显示 User Account Control** (用户帐户控制)窗口。 如果您是计算机管理员,请单击 Continue (继续): 否则,请与 管理员联络以进入 Device Manager (设备管理器)。

- 3 右键单击安装了新驱动程序的设备, 然后单击 Properties (属性)。
- 4 单击 Drivers (驱动程序) 洗项卡 → Roll Back Driver (回滚驱动 程序)。

如果设备驱动程序回滚无法解决问题,请通过还原系统 (请参阅第 [45](#page-44-0) 页 [上的"还原操作系统"\)](#page-44-0)将计算机还原至您安装新驱动程序之前的状态。

## <span id="page-43-0"></span>使用 Drivers and Utilities 介质

使用 Drivers and Utilities 介质之前,请尝试以下操作:

- Windows 设备驱动程序回滚 (请参阅第 43 页上的 "返回到设备驱动 程序的先前版本")
- Microsoft 系统还原 (请参阅第 46 [页上的 "使用](#page-45-0) Microsoft® [Windows](#page-45-0)® 系统还原")
- 1 系统显示 Windows 桌面后,插入 Drivers and Utilities 介质。 如果是首次使用 Drivers and Utilities 介质, 请转至步骤 2。如果不是, 请转至步骤 5。
- 2 当 Drivers and Utilities 介质安装程序启动时, 请按照屏幕上的提示进 行操作。
	- **么 注:** 大多数情况下, Drivers and Utilities 程序会自动开始运行。 如果没有自动运行,请启动 Windows 资源管理器,单击介质驱动器 目录以显示介质内容,然后双击 autorcd.exe 文件。
- 3 系统显示 InstallShield Wizard Complete (InstallShield 向导完成)窗 口时, 取出 Drivers and Utilities 介质, 然后单击 Finish (完成) 以重 新启动计算机。
- 4 当您看到 Windows 桌面时, 请重新插入 Drivers and Utilities 介质。
- 5 在 Welcome Dell System Owner (欢迎您, Dell 系统用户)屏幕中, 单击 Next (下一步)。 <sub>刺 旧 勾 l 异 pl 。<br>当您看到 Windows 桌面时,请重新插入 Drivers and Utilit<br>在 **Welcome Dell System Owner** (欢迎您, Dell 系统用户<br>单击 **Next** (下一步)。<br>您的计算机所使用的驱动程序将自动显示在 My Drivers—</sub>

The ResourceCD has identified these components in your system (我的驱动程序 - ResourceCD 已检测到系统中的这些组件)窗口中。

6 单击要重新安装的驱动程序,并按照屏幕上的说明进行操作。

如果某个特定的驱动程序未列出,说明操作系统不需要该驱动程序, 或者您必须找到特定设备附带的驱动程序。

## 手动重新安装驱动程序

- 1 单击 Windows Vista 开始按钮 <sup>(2)</sup>, 然后右键单击 Computer (计算机)。
- 2 单击 Properties (属性) → Device Manager (设备管理器)。
	- 注: 系统会显示 User Account Control (用户帐户控制)窗口。如果您 是计算机管理员,请单击 Continue (继续): 否则,请与管理员联络 以进入 Device Manager (设备管理器)。
- 3 双击要为其安装驱动程序的设备的类型(例如, Audio [音频] 或 Video [视频])。
- 4 双击要为其安装驱动程序的设备的名称。
- 5 依次单击 Driver (驱动程序)选项卡→ Update Driver (更新驱动 程序) → Browse my computer for driver software (浏览计算机以查找 驱动程序软件)。
- 6 单击 Browse (浏览)并浏览到先前将驱动程序文件复制到的位置。
- 7 依次单击驱动程序名称 → OK (确定) → Next (下一步)。
- <span id="page-44-1"></span>8 单击 Finish (完成), 然后重新启动计算机。

## <span id="page-44-0"></span>还原操作系统

您可以通过以下方法还原操作系统:

- Microsoft Windows 系统还原, 使您可以将计算机恢复至先前的运行状 态而不影响数据文件。您可将系统还原功能用作还原操作系统和保存 数据文件的首选解决方案。
- Dell Factory Image Restore 可将您的硬盘驱动器恢复至与购买计算机时 相同的运行状态。此程序将删除硬盘驱动器上的所有数据,并删除您 收到计算机之后所安装的所有应用程序。
- 如果您的计算机附带了*操作系统*介质, 则可以使用该介质还原操作 系统。但是,使用*操作系统*介质同样会删除硬盘驱动器上的所有数据。

## <span id="page-45-3"></span><span id="page-45-0"></span>使用 Microsoft® Windows® 系统还原

 $\mathbb{Z}$  注: 本说明文件中的步骤按照 Windows 默认视图编写, 因此如果您将 Dell™ 计算机设置为 Windows 经典视图, 这些步骤可能不适用。

### 启动系统还原

- 1 单击 Start (开始)  $\Theta$ 。
- 2 在 Start Search (开始搜索)框中,键入系统还原,然后按<Enter>键。

**■ 注: 系统可能会显示 User Account Control** (用户帐户控制)窗口。 如果您是计算机管理员,请单击 Continue (继续): 否则,请与 管理员联络以继续执行所需操作。

3 单击 Next (下一步),并按照屏幕上其余的提示进行操作。

### 撤销上次系统还原

- 注意: 撤销上次系统还原之前, 请保存并关闭所有打开的文件, 退出所有 打开的程序。系统还原完成之前,请勿更改、打开或删除任何文件或程序。
	- 1 单击 Start (开始)  $\bigoplus$
	- 2 在 Start Search (开始搜索)框中,键入系统还原,然后按<Enter>键。
	- 3 单击 Undo my last restoration (撤销我上次的还原), 然后单击 Next (下一步)。

## <span id="page-45-2"></span><span id="page-45-1"></span>使用 Dell Factory Image Restore

- $\bigcirc$  注意: 仅当系统还原无法解决操作系统问题时, 才可使用 Dell Factory Image Restore。使用 Dell Factory Image Restore 将永久删除硬盘驱动器上的所有数 据 (例如,文档、电子表格、电子邮件信息、数码照片和音乐文件)并删 除您在收到计算机后安装的所有程序或驱动程序。如果可能,请在使用 Dell Factory Image Restore 之前备份数据。
- $\mathscr{L}$  注: 在某些国家和地区或某些计算机上可能无法使用 Dell Factory Image Restore。
	- 1 打开计算机。
	- 2 系统显示 Dell 徽标时, 按几次 <F8> 键以访问 Vista Advanced Boot Options (Vista 高级引导选项)窗口。
	- 3 选择 Repair Your Computer (修复计算机)。

系统将显示 System Recovery Options (系统恢复选项)窗口。

4 选择键盘布局并单击 Next (下一步)。

- 5 要使用恢复洗项,请以本地用户身份登录。
- 6 要访问命令提示符,请在 User name (用户名)字段中键入 administrator,然后单击 OK (确定)。
- 7 单击 Dell Factory Image Restore。

8 在 Dell Factory Image Restore 欢迎屏幕上,单击 Next (下一步)。 系统将显示 Confirm Data Deletion (确认数据删除)屏幕。

■ 注意: 如果您不想继续运行 Factory Image Restore, 请单击 Cancel (取消)。

9 单击复选框以确认您要继续重新格式化硬盘驱动器,并将系统软件还 原至出厂状态, 然后单击 Next (下一步)。 系统将开始还原过程,完成此过程可能需要五分钟或更长的时间。

<span id="page-46-1"></span>操作系统和出厂时安装的应用程序还原至出厂状态后,系统将显示 一则信息。

10 单击 Finish (完成)重新启动计算机。

## <span id="page-46-0"></span>使用操作系统介质

重新安装操作系统前,请尝试以下操作:

- Windows 设备驱动程序回滚 (请参阅第 43 页上的 "返回到设备驱动 程序的先前版本")
- Microsoft 系统还原 (请参阅第46页上的"使用 Microsoft® [Windows](#page-45-0)® 系统还原")
- **【】注意:**执行安装之前,请将主硬盘驱动器上的所有数据文件备份至其它 介质。对于常规硬盘驱动器配置,主硬盘驱动器是计算机检测到的第一个 驱动器。

要重新安装 Windows, 您需要有 Dell™ *操作系统*介质和 Dell Drivers and Utilities 介质。 Dell Drivers and Utilities 介质上包含您订购计算机时安装的 驱动程序。

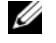

**么注:**您的计算机可能未附带 Dell Drivers and Utilities 介质和 Dell 操作系统 介质,具体视订购计算机的区域或者您是否请求提供该介质而定。

**么注:** 根据您的配置, 您可能需要选择 Dell Factory Tools (Dell Factory 工具), 然后选择 Dell Factory Image Restore。

### 重新安装 Windows

- 注: 完成此重新安装过程可能需要 1 至 2 小时。
	- 1 保存并关闭所有打开的文件,退出所有打开的程序。
	- 2 插入操作系统介质。
	- 3 如果显示 Install Windows (安装 Windows)信息,请单击 Exit (退出)。
	- 4 重新启动计算机, 当显示 DELL 徽标时, 立即按 <F12> 键。 如果等待时间过长,系统已显示操作系统徽标,请继续等待直至看到 Microsoft® Windows® 桌面; 然后重新启动计算机并再试一次。
	- 5 当系统显示引导设备列表时, 高亮度显示 Onboard or USB CD-ROM Drive (机载或 USB CD-ROM 驱动器),然后按 <Enter> 键。 此选择只能更改引导顺序一次。
	- 6 按任意键 Boot from CD-ROM (从 CD-ROM 引导),并按照屏幕上 的说明完成安装过程。
	- 7 重新安装设备驱动程序、防病毒程序和其它软件。

 $\overline{ }$ 

## <span id="page-48-2"></span><span id="page-48-0"></span>查找信息

**么 注**: 某些功能或介质是可选的, 您的计算机可能未附带。某些功能或介质 -**--**<br>可能在某些国家和地区不可用。

**么注:**您的计算机可能附带其它信息。

<span id="page-48-5"></span><span id="page-48-4"></span><span id="page-48-3"></span>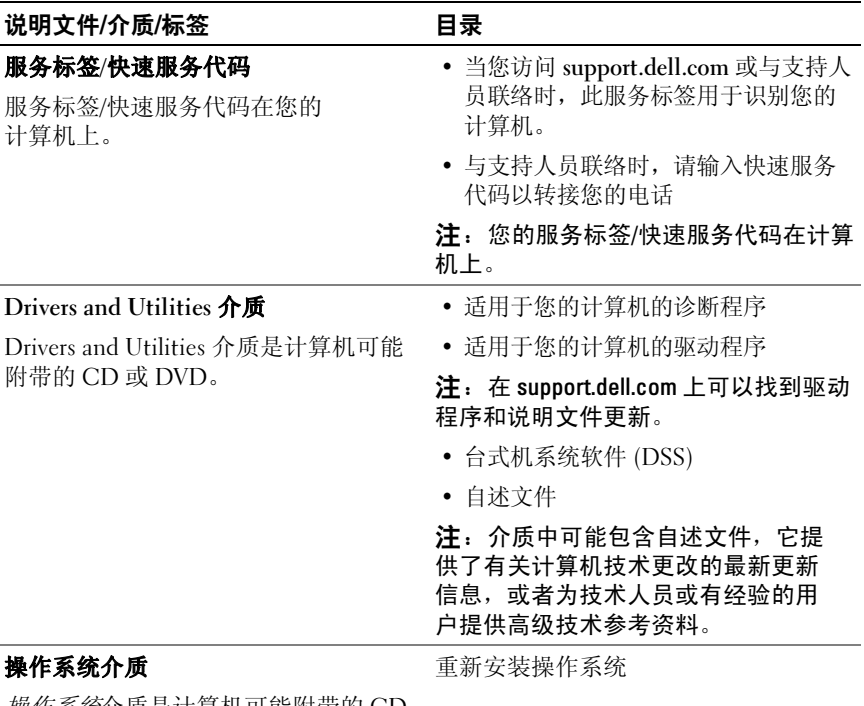

## <span id="page-48-6"></span><span id="page-48-1"></span>*操作系统*介质是计算机可能附带的 CD 或 DVD。

<span id="page-49-12"></span><span id="page-49-11"></span><span id="page-49-10"></span><span id="page-49-9"></span><span id="page-49-8"></span><span id="page-49-7"></span><span id="page-49-6"></span><span id="page-49-5"></span><span id="page-49-4"></span><span id="page-49-3"></span><span id="page-49-2"></span><span id="page-49-1"></span><span id="page-49-0"></span>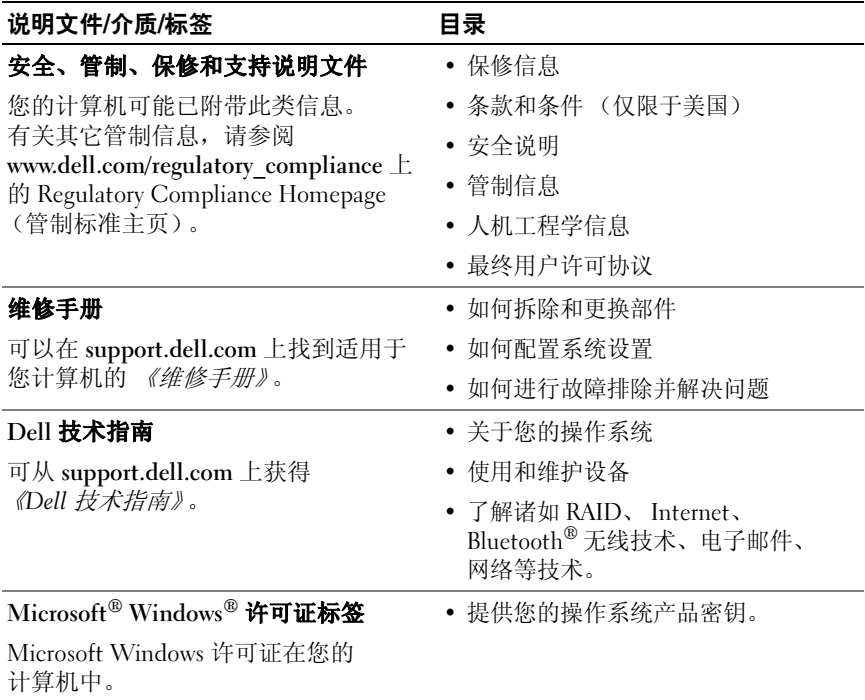

## <span id="page-50-0"></span>获得帮助

## <span id="page-50-2"></span><span id="page-50-1"></span>获得帮助

## ╱ 警告:如果您需要卸下主机盖, 请先断开计算机电源电缆和调制解调器电 缆与所有电源插座的连接。请遵循计算机附带的安全说明。

如果您的计算机出现问题,您可以通过完成以下步骤对问题进行诊断和故 障排除:

- <sup>1</sup> 有关您的计算机所遇到问题的信息和解决问题的过程,请参阅第 37 [页](#page-36-3) [上的 "提示"。](#page-36-3)
- 2 有关如何运行 Dell Diagnostics 的步骤, 请参阅第 41 [页上的](#page-40-2) "[Dell Diagnostics](#page-40-2)"。
- <sup>3</sup> 请填写第 55 [页上的 "诊断程序核对表"](#page-54-0)。
- <sup>4</sup> 要获得有关安装和故障排除过程的帮助,请使用 Dell 支持网站 (support.dell.com) 上的多种 Dell 联机服务。有关更为详尽的 Dell 联机 支持列表,请参阅第52页上的"联机服务"。
- 5 如果以上步骤仍不能解决问题,请参阅第 56 页上的"与 Dell 联络"。

 $\mathscr{L}$  注: 致电 Dell 支持部门时, 请使用受影响计算机旁边或附近的电话, 以便 支持人员可帮助您完成所有必要步骤。

 $\mathbb{Z}$  注: 并非在所有国家和地区都可使用 Dell 的快速服务代码系统。

请按照 Dell 自动电话系统的提示输入您的快速服务代码,以便将电话转 接给相应的支持人员。如果您没有快速服务代码,请打开 Dell Accessories (Dell 附件)文件夹, 双击 Express Service Code (快速服务代码)图标, 然后按照提示进行操作。

有关使用 Dell 支持的说明, 请参阅第 52 [页上的 "技术支持和客户服务"](#page-51-0)。

■ 注: 以下部分服务并非在美国本土以外的所有地区都能使用。有关其可用 性的信息,请致电当地的 Dell 代表。

## <span id="page-51-3"></span><span id="page-51-0"></span>技术支持和客户服务

Dell 的支持服务部门可以答复有关 Dell™ 硬件的问题。我们的支持人员 使用基于计算机的诊断程序,可以快速准确地解答您的问题。

要与 Dell 的支持服务部门联络,请先参阅第 54 [页上的 "致电前的准备工](#page-53-1) [作"](#page-53-1),然后参阅您所在地区的联络信息或访问 support.dell.com。

## <span id="page-51-4"></span><span id="page-51-1"></span>DellConnect™

DellConnect 是一种简单的联机访问工具,使 Dell 服务与支持人员在您的 监督下通过宽带连接访问您的计算机、诊断问题并修复问题。有关详情, 请访问 support.dell.com, 然后单击 DellConnect。

## <span id="page-51-5"></span><span id="page-51-2"></span>联机服务

您可以通过以下网站了解 Dell 产品和服务:

www.dell.com

www.dell.com/ap (仅限于亚太国家和地区)

www.dell.com/jp (仅限于日本)

www.euro.dell.com (仅限于欧洲)

www.dell.com/la (仅限于拉丁美洲和加勒比海国家和地区)

www.dell.ca (仅限于加拿大)

您可以通过以下网站和电子邮件地址访问 Dell 支持部门:

• Dell 支持网站 support.dell.com

support.jp.dell.com (仅限于日本)

support.euro.dell.com (仅限于欧洲)

• Dell 支持部门电子邮件地址: mobile\_support@us.dell.com support@us.dell.com la-techsupport@dell.com (仅限于拉丁美洲和加勒比海国家和地区) apsupport@dell.com (仅限于亚太国家和地区)

- Dell 市场营销和销售部电子邮件地址: apsupport@dell.com (仅限于亚太国家和地区) sales\_canada@dell.com (仅限于加拿大)
- 匿名文件传输协议 (FTP):

ftp.dell.com– <sup>以</sup> anonymous 为用户名登录,以您的电子邮件地址作 为密码。

## <span id="page-52-0"></span>AutoTech 服务

Dell 的自动支持服务 (AutoTech) 针对 Dell 客户经常遇到的关于膝上型计 算机和台式计算机的问题提供了录音解答。

致电 AutoTech 服务部门时,请使用按键式电话,以便选择与您的问题 对应的主题。对于您所在地区的电话号码,请参阅第 56 [页上的 "与](#page-55-0) Dell [联络"。](#page-55-0)

## <span id="page-52-1"></span>订单状态自动查询服务

要查询您订购的任何 Dell 产品的情况,您可以访问 support.dell.com, 或致电订单状态自动查询服务部门。电话录音将提示您提供查找和报告 订单所需的信息。对于您所在地区的电话号码,请参阅第 56 [页上的](#page-55-0)  $"$ 与 Dell [联络"。](#page-55-0)

## <span id="page-52-2"></span>订购时遇到的问题

如果订购时遇到问题,例如缺少部件、装错部件或账单错误,请与 Dell 联络以获得客户帮助。致电时,请准备好发票或装箱单。对于您所在地区 的电话号码,请参阅第 56 [页上的 "与](#page-55-0) Dell 联络"。

## <span id="page-52-3"></span>产品信息

如果您需要有关 Dell 提供的其它产品的信息,或者想要订购产品,请访 问 Dell 网站 www.dell.com。要获得适用于您所在地区或者致电专业销售 人员所需的电话号码,请参阅第 56 [页上的 "与](#page-55-0) Dell 联络"。

## <span id="page-53-0"></span>退回项目以要求保修或退款

无论您是要求维修还是退款,请按以下说明准备好所有要退回的项目:

<sup>1</sup> 致电 Dell 获得退回材料授权号,并在包装箱外侧的显著位置清楚地注 明此号码。

对于您所在地区的电话号码,请参阅第 56 [页上的 "与](#page-55-0) Dell 联络"。 附上发票复印件与说明退回原因的信函。

- <sup>2</sup> 附上一份诊断程序核对表 (请参阅第 55 [页上的 "诊断程序核对表"](#page-54-0)) 的复印件,其中应填写您运行过的检测程序和 Dell Diagnostics (请参阅第 56 页上的"与 Dell 联络")报告的所有错误信息。
- 3 如果您要求退款,请附上要退回物件的所有附件(例如电源电缆、 软件软盘和指南等)。
- 4 使用原来 ( 或同等) 的句装材料句装要退回的设备。

您必须负责支付运费。同时还必须为退回的所有产品投保,并承担运送至 Dell 的过程中的损失风险。本公司不接受以货到付款 (C.O.D.) 方式寄送 的包裹。

如果退回的产品不符合上述任何要求,Dell 的接收部门将拒绝接收并将产 品退回给您。

## <span id="page-53-1"></span>致电前的准备工作

**么 注:**致电时,请准备好您的快速服务代码。此代码可以帮助 Dell 的自动支 持电话系统更有效率地转接您的电话。系统还可能要求您提供服务标签 (位于计算机的背面或底部)。

请记着填写诊断程序核对表 (请参阅第 55 [页上的 "诊断程序](#page-54-0)核对 [表](#page-54-0)")。如果可能,请在致电 Dell 寻求帮助之前打开您的计算机,并使用 计算机旁边的电话。我们可能会要求您在键盘上键入某些命令、转述操作 过程中的详情,或者尝试其它仅可以在该计算机上执行的故障排除步骤。 请确保已准备好计算机说明文件。

## 警告:拆装计算机内部组件之前,请阅读并遵循计算机附带的说明文件中 的安全说明。

### <span id="page-54-0"></span>诊断程序核对表

姓名:

日期:

地址:

电话号码:

服务标签 (计算机背面或底部的条形码):

快速服务代码:

退回材料授权号 (如果已由 Dell 的技术支持人员提供):

操作系统及版本:

设备:

扩充卡:

系统是否已连接至网络?是 否

网络、版本和网络适配器:

程序和版本:

请参阅操作系统说明文件,以确定系统启动文件的内容。如果计算机已连接至 打印机,请打印所有文件。否则,请在致电 Dell 之前记下每份文件的内容。

错误信息、哔声代码或诊断代码:

问题说明和已执行的故障排除步骤:

## <span id="page-55-0"></span>与 Dell 联络

对于美国的客户,请致电 800-WWW-DELL (800-999-3355)。

<span id="page-55-1"></span>生: 如果没有活动的 Internet 连接, 您可以在购货发票、装箱单、账单或 Dell 产品目录上查找联络信息。

Dell 提供了几种联机以及电话支持和服务选项。可用性会因国家和地区以 及产品的不同而有所差异,某些服务可能在您所在的区域不可用。如果因 为销售、技术支持或客户服务问题联络 Dell,请执行以下步骤:

- 1 访问 support.dell.com, 在页面底部的 Choose A Country/Region (选择国家/地区)下拉式菜单中确认您所在的国家或地区。
- 2 单击页面左侧的 Contact Us (与我们联络), 并根据您的需要选择相 应的服务或支持链接。
- <sup>3</sup> 选择方便与 Dell 联络的方式。

## <span id="page-56-0"></span>索引

## A

安全信息[, 50](#page-49-0)

## B

保修信息[, 50](#page-49-1)

## C

操作系统 重新安装[, 49](#page-48-1) Dell Factory Image Restor[e, 46](#page-45-2) 介质[, 47](#page-46-1) 系统还原[, 45](#page-44-1) 操作系统产品密钥[, 50](#page-49-2) 操作系统介质[, 49](#page-48-1) 查找信息[, 49](#page-48-2) 重新安装 驱动程序和公用程序[, 43](#page-42-4) 软件[, 43](#page-42-5)

## D

Dell 技术更新服务[, 40](#page-39-1) 技术支持和客户服务[, 52](#page-51-3) 联络[, 51,](#page-50-2) [56](#page-55-1) 软件更新[, 41](#page-40-3) Support 公用程序[, 41](#page-40-3) Dell Diagnostics[, 41](#page-40-4) 从 Drivers and Utilities 介质 启动[, 42](#page-41-0) 从硬盘驱动器启动[, 41](#page-40-5) Dell 技术指南[, 50](#page-49-3) DellConnect[, 52](#page-51-4) Drivers and Utilities 介质[, 44,](#page-43-0) [49](#page-48-3) Dell Diagnostic[s, 41](#page-40-4) 电话号码[, 56](#page-55-1) 电源 电源指示灯状态[, 38](#page-37-1) 故障排除[, 38](#page-37-1)

## F

服务标签[, 49](#page-48-4)

## G

更新 软件和硬件[, 40](#page-39-1) 故障排除[, 37,](#page-36-4) [50](#page-49-4) 程序崩溃[, 39](#page-38-2) 程序和 Windows 兼容性[, 40](#page-39-2) Dell Diagnostics[, 41](#page-40-4) 电源[, 38](#page-37-1) 电源指示灯状态[, 38](#page-37-1) 还原至先前的状态[, 45-](#page-44-1)[46](#page-45-3) 计算机无响应[, 39](#page-38-2) 蓝屏[, 40](#page-39-3) 内存[, 39](#page-38-3) 软件[, 39-](#page-38-2)[40](#page-39-2) 提示[, 37](#page-36-3) 管制信息[, 50](#page-49-5) 规格 处理器[, 25,](#page-24-2) [31](#page-30-2) 电源[, 28,](#page-27-0) [35](#page-34-0) 环境[, 29,](#page-28-0) [36](#page-35-0) 控制按钮和指示灯[, 28,](#page-27-1) [34](#page-33-0) 扩充总线[, 26,](#page-25-0) [32](#page-31-0) 连接器[, 27,](#page-26-0) [33](#page-32-0) 内存[, 25,](#page-24-3) [32](#page-31-1) 驱动器[, 27,](#page-26-1) [33](#page-32-1) 视频[, 26,](#page-25-1) [32](#page-31-2) 所有[, 25,](#page-24-1) [31](#page-30-1) 物理[, 29,](#page-28-1) [35](#page-34-1) 系统信息[, 25,](#page-24-4) [31](#page-30-3) 音频[, 26,](#page-25-2) [32](#page-31-3)

## I

```
Internet
连接, 20
设置, 20
```
## J

Internet 连接[, 20](#page-19-2) 设置[, 20](#page-19-3) 将信息传输到新计算机[, 21](#page-20-3) 介质 操作系统[, 49](#page-48-1) Drivers and Utilitie[s, 49](#page-48-3)

## K

快速服务代码[, 49](#page-48-5)

## L

连接 电源电缆[, 17](#page-16-0) 调制解调器[, 16](#page-15-0) Interne[t, 20](#page-19-2) 网络[, 18](#page-17-1) 网络电缆[, 16](#page-15-1) 显示器[, 13](#page-12-2)

## N

内存 故障排除[, 39](#page-38-3)

## $\mathbf{0}$

驱动程序[, 43](#page-42-6) 重新安装[, 43](#page-42-4) Drivers and Utilities 介质[, 49](#page-48-3) 回复到先前版本[, 43](#page-42-7) 识别[, 43](#page-42-8)

## R

人机工程学信息[, 50](#page-49-6) 软件 重新安装[, 43](#page-42-5) 更新[, 40](#page-39-1) 故障排除[, 39-](#page-38-4)[40](#page-39-4) 问题[, 40](#page-39-2)

## S

设置 Internet[, 20](#page-19-3) 计算机[, 13](#page-12-3) 将计算机安装到封闭环境内[, 18](#page-17-2) 快速设置[, 13](#page-12-4) 视图 背面板连接器[, 7-](#page-6-2)[9](#page-8-1) 正面[, 7](#page-6-2) 说明文件[, 49](#page-48-2) Dell 技术指南[, 50](#page-49-3) 维修手册[, 50](#page-49-7)

## T

台式机系统软件[, 49](#page-48-6) 条款和条件[, 50](#page-49-8)

## W

Windows Vista 程序兼容性向导[, 40](#page-39-2) 重新安装[, 49](#page-48-1) Dell Factory Image Restore[, 46](#page-45-2) 回复到设备驱动程序的先前 版本[, 43](#page-42-9) 设备驱动程序回滚[, 43](#page-42-9) 系统还原[, 45-](#page-44-1)[46](#page-45-3) Windows XP 重新安装[, 49](#page-48-1) 文件和设置传输向导[, 21](#page-20-3) 系统还原[, 45-](#page-44-1)[46](#page-45-3) Windows 许可证标签[, 50](#page-49-9) 网络[, 18](#page-17-3) 连接[, 18](#page-17-1) 维修手册[, 50](#page-49-7) 文件和设置传输向导[, 21](#page-20-3) 问题 还原至先前的状态[, 46](#page-45-3)

## X

系统还原[, 45-](#page-44-1)[46](#page-45-3) 向导 程序兼容性向导[, 40](#page-39-2) 文件和设置传输向导[, 21](#page-20-3) 许可证标签[, 50](#page-49-10)

## Y

与 Dell 联络[, 51,](#page-50-2) [56](#page-55-1)

## Z

诊断程序 Del[l, 41](#page-40-4) 支持[, 51](#page-50-2) DellConnec[t, 52](#page-51-4) 地区[, 52](#page-51-5) 技术支持和客户服务[, 52](#page-51-3) 联机服务[, 52](#page-51-5) 与 Dell 联络[, 56](#page-55-1) 支持信息[, 50](#page-49-11) 最终用户许可协议 (EULA)[, 50](#page-49-12)